# **NOC**

## Manual de utilizador do monitor LCD

e2240Vwa

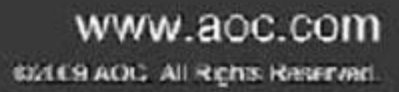

Download from Www.Somanuals.com. All Manuals Search And Download.

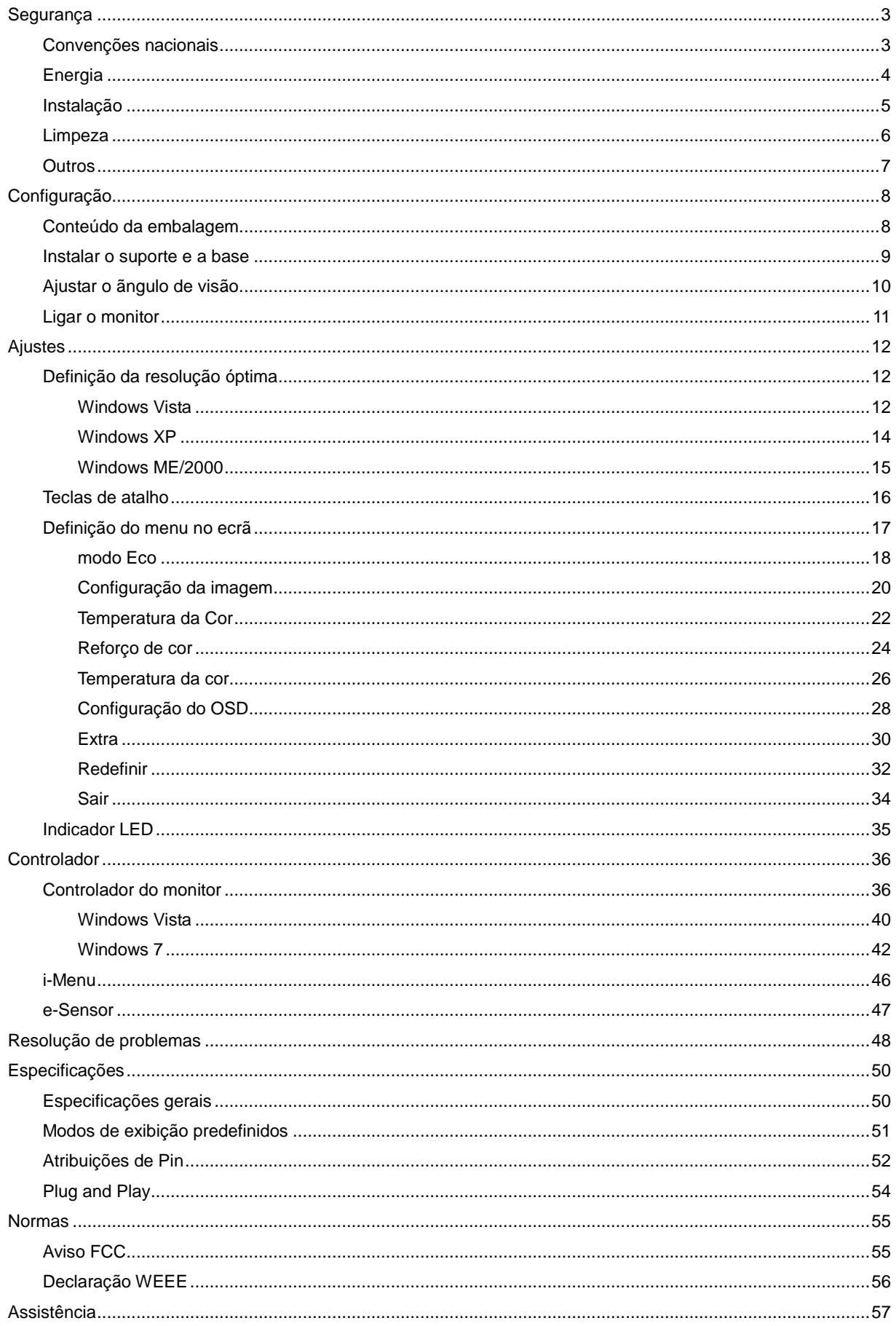

## <span id="page-2-0"></span>**Segurança**

## <span id="page-2-1"></span>**Convenções nacionais**

As subseções a seguir descrevem as convenções de notação usadas neste documento.

#### **Observações, avisos e alertas**

Ao longo deste guia, os blocos de texto podem ser acompanhados por um ícone e impressos em negrito ou itálico. Esses blocos são observações, avisos e alertas, sendo usados como segue:

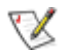

**OBSERVAÇÃO: UMA OBSERVAÇÃO indica importantes informações que o ajudam a fazer melhor uso de seu computador.**

### ⚠

**AVISO: UM AVISO indica danos potenciais ao hardware ou perda de dados e o instrui sobre como evitar o problema.**

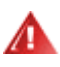

**ALERTA: UM ALERTA indica potencial para danos pessoais e o instrui sobre como evitar o problema. Alguns alertas podem aparecer em formatos alternativos e podem não ser acompanhados por um ícone. Nesses casos, a apresentação específica do alerta é exigida pela autoridade regulamentadora.**

## <span id="page-3-0"></span>**Energia**

**AL** O monitor deve funcionar apenas com a tensão indicada na etiqueta. Se não tem a certeza quanto ao tipo de tensão que tem em casa, consulte o vendedor ou a companhia de electricidade.

O monitor está equipado com uma ficha de três terminais com ligação à terra, ficha com um terceiro pino (terra). Por motivos de segurança, esta ficha encaixa apenas em tomadas com ligação à terra. Se a sua tomada não for compatível com a ficha de três pinos, peça a um electricista que instale a tomada correcta ou utilize um adaptador para que o dispositivo fique devidamente ligado à terra. Não menospreze o objectivo da ficha de ligação à terra.

Desligue o monitor durante tempestades de relâmpagos ou sempre que este não for utilizado por um longo período de tempo. Isto protegerá o monitor contra possíveis danos devido a sobretensão.

ANão sobrecarregue a tomada eléctrica ou as extensões. Tal, pode resultar em incêndio ou em choque eléctrico.

Para assegurar operação satisfatória, use o monitor apenas com computadores listados pela UL, que possuam receptáculos apropriadamente configurados entre 100 - 240 V CA, e um Min. 1.5A

A A tomada eléctrica deve estar próximo do equipamento e deve ser de fácil acesso.

Utilize apenas o transformador fornecido (saída d.c. 12 V 3A) com licença UL, CSA (apenas para os monitores com transformador).

### <span id="page-4-0"></span>**Instalação**

Al Não coloque o monitor sobre um carrinho, suporte, tripé, base ou uma mesa instável. Se o monitor cair, isto pode causar ferimentos ou danificar seriamente este produto. Utilize apenas um carrinho, suporte, tripé, base ou uma mesa recomendados pelo fabricante ou vendido juntamente com o monitor. Siga as instruções do fabricante para instalar o produto e utilize acessórios de montagem recomendados pelo fabricante. O produto deve ser deslocado com cuidado quando colocado em cima de um car.

All Nunca introduza qualquer objecto nas ranhuras existentes na estrutura do monitor. Isto pode danificar os componentes do circuito e dar origem a incêndio ou a choque eléctrico. Nunca derrame líquidos sobre o monitor.

Al Não coloque no chão a parte frontal do produto.

Se montar o monitor na parede ou numa prateleira, utilize um kit de montagem aprovado pelo fabricante e siga as instruções do kit.

AL Deixe algum espaço livre à volta do monitor como indicado abaixo. Caso contrário, a circulação de ar pode não ser adequada e o sobreaquecimento poderá provocar incêndio ou danos no monitor.

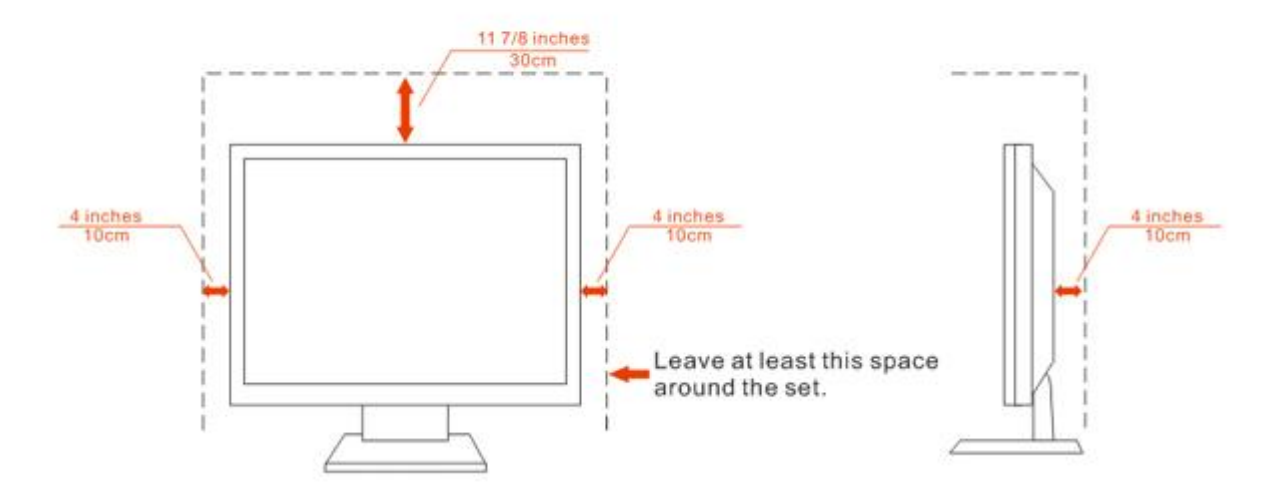

## Installed with stand

## <span id="page-5-0"></span>**Limpeza**

Limpe regularmente com o pano fornecido. Pode utilizar um detergente suave para limpar a sujidade, em vez de utilizar detergente abrasivo que irá cauterizar a estrutura do equipamento.

Durante a limpeza, certifique-se que não ocorrem infiltrações de detergente no produto. O pano de limpeza não deve ser demasiado áspero, pois poderá arranhar a superfície do ecrã.

**AD** Desligue o cabo de alimentação antes de limpar o produto.

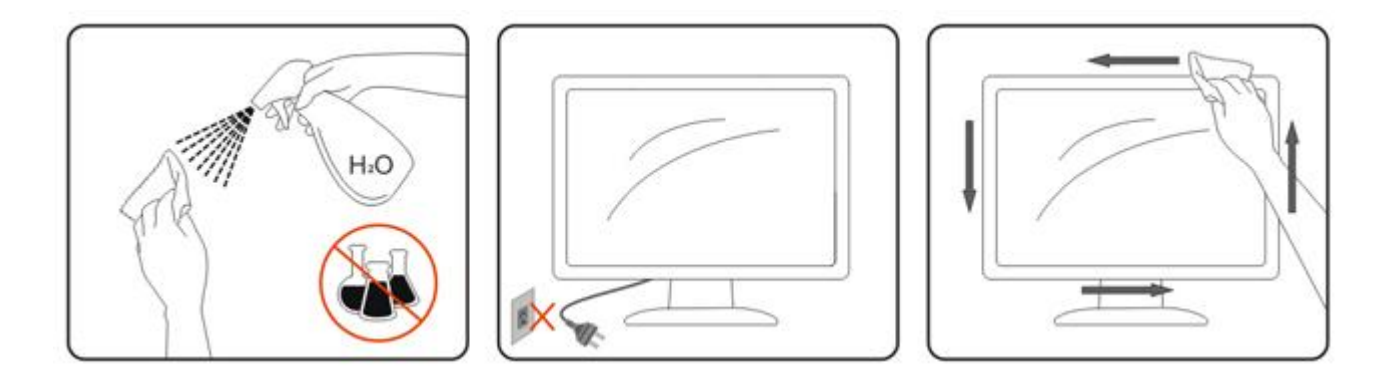

### <span id="page-6-0"></span>**Outros**

Se verificar a ocorrência de cheiro estranho, som ou fumo, desligue IMEDIATAMENTE a alimentação e contacte um Centro de Assistência.

Certifique-se que as aberturas para ventilação não estão bloqueadas por uma mesa ou cortina.

Não sujeite o monitor LCD a vibração forte ou situações de grande impacto durante o funcionamento.

Não dê pancadas nem deixe cair o monitor durante o funcionamento ou transporte.

## <span id="page-7-0"></span>**Configuração**

## <span id="page-7-1"></span>**Conteúdo da embalagem**

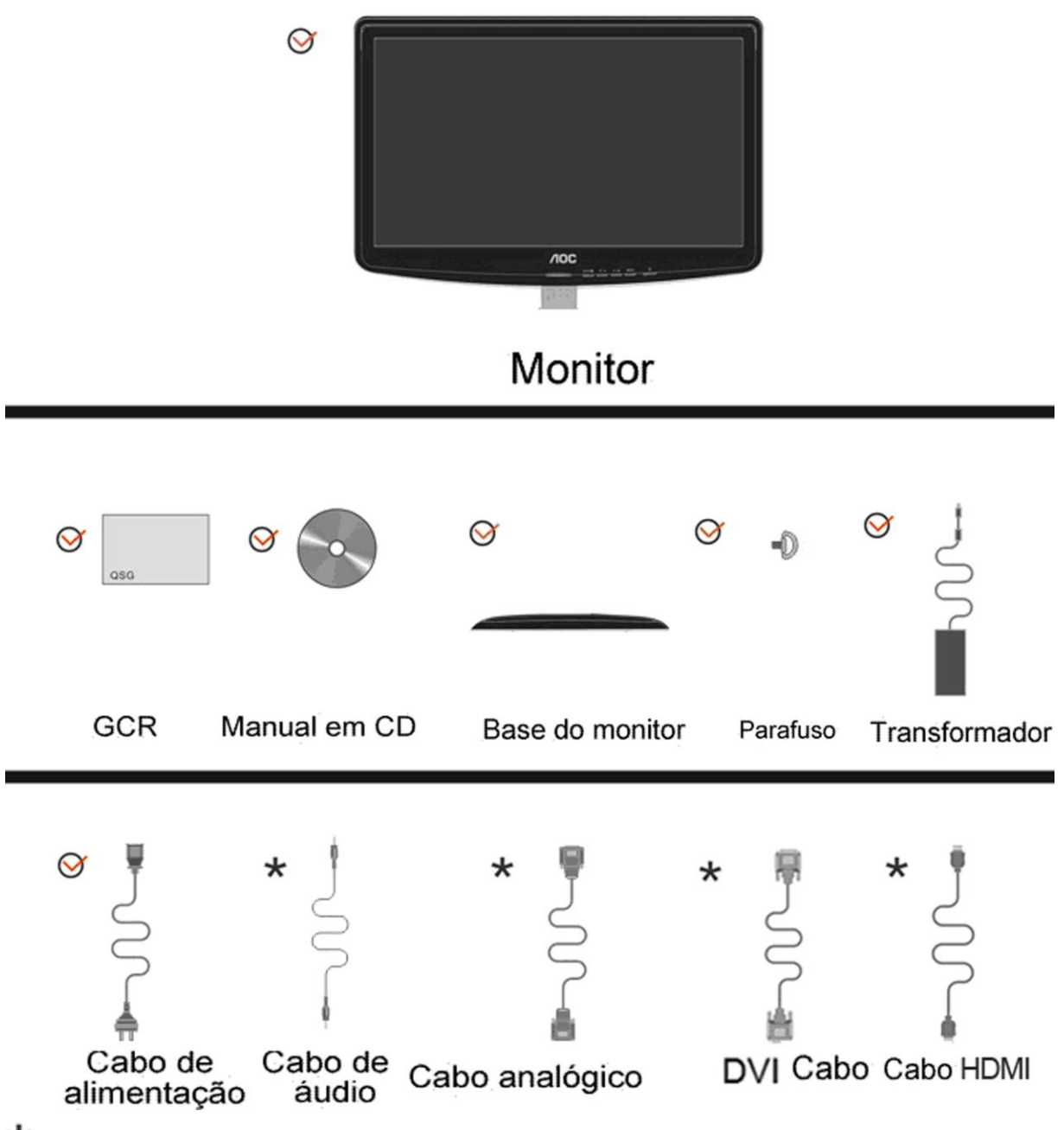

Não serão fornecidos todos os cabos de sinal (Cabos Analógico, audio.DVI, e HDMI) para todos os países e regiões. Verifique por favor com o distribuidor local ou sucursal da AOC para confirmar.

## <span id="page-8-0"></span>**Instalar o suporte e a base**

Proceda à instalação ou remoção da base seguindo os passos indicados abaixo.

Configuração:

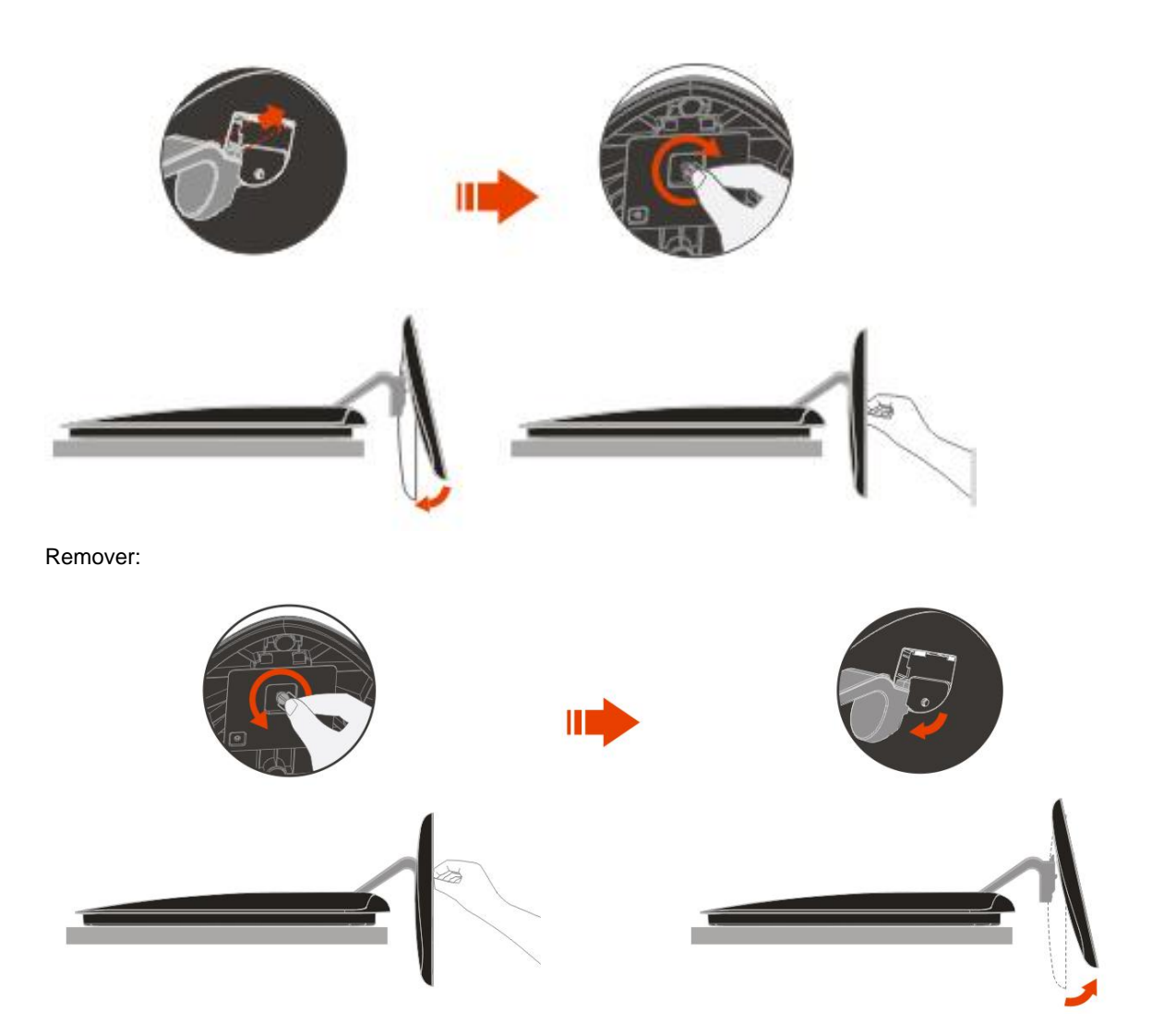

## <span id="page-9-0"></span>**Ajustar o ãngulo de visão**

Para um óptimo ângulo de visualização recomendamos-lhe que se coloque em frente do monitor, de seguida ajuste o ângulo do monitor conforme preferir.

Segure na base de forma a não derrubar o monitor durante o ajuste do ângulo de visualização.

É possível ajustar o ângulo do monitor de -5° a 15 °.

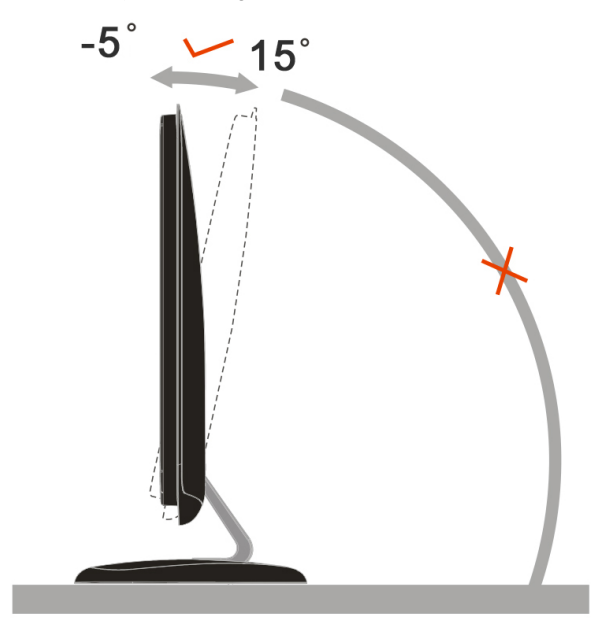

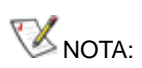

Não toque no ecrã LCD enquanto estiver a ajustar o ângulo do monitor. Isto pode danificar ou quebrar o ecrã.

## <span id="page-10-0"></span>**Ligar o monitor**

Conexões de cabos na parte traseira do monitor e do computador:

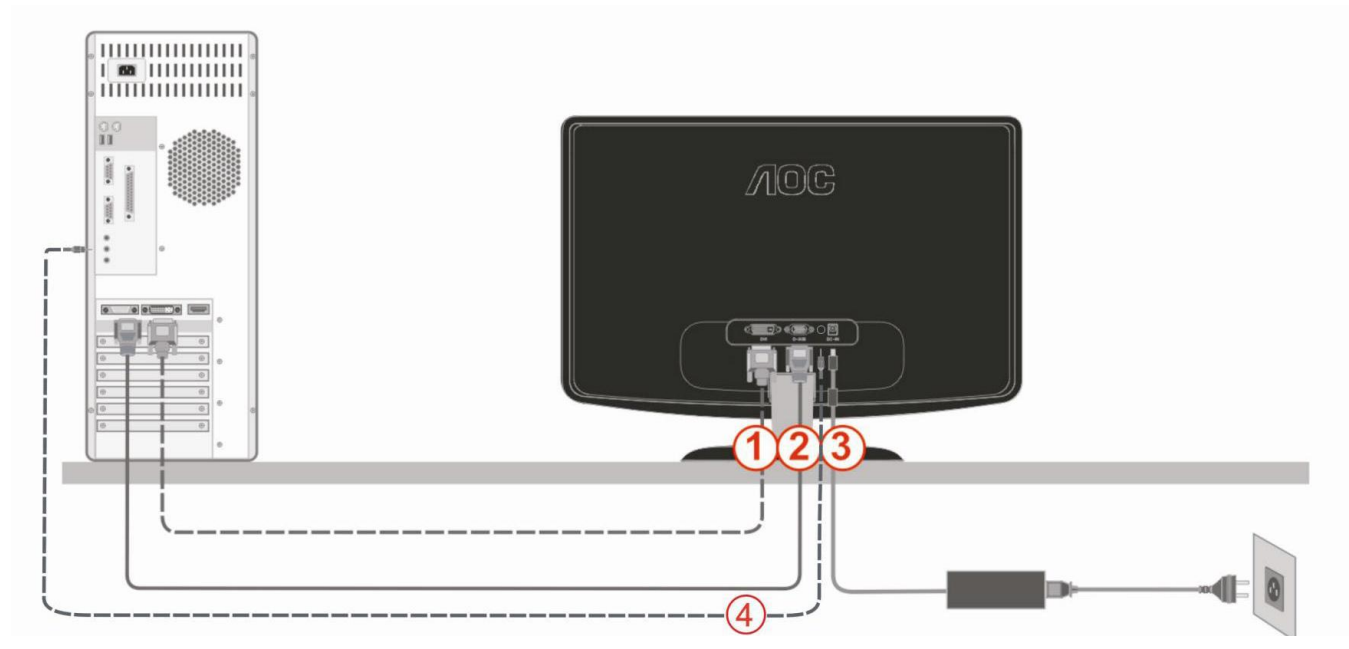

1. DVI

- 2. Analógico (cabo DB-15 VGA)
- 3. Penergia
- 4. áudio

Para proteger o equipamento, desligue sempre o PC e o monitor LCD antes de efectuar as ligações.

1 Ligue o cabo de alimentação à porta CA existente na parte de trás do monitor.

2 Ligue uma das extremidades do cabo D-Sub de 15 pinos à parte de trás do monitor e ligue a outra extremidade à porta D-Sub do computador.

3 (Opcional – Requer uma placa de vídeo com porta DVI) – Ligue uma das extremidades do cabo DVI à parte de trás do monitor e ligue a outra extremidade à porta DVI do computador.

4 Ligue o cabo de áudio à porta de entrada de áudio existente na parte de trás do monitor.

4 Ligue o monitor e o computador.

Se o monitor apresentar uma imagem, a instalação está concluída. Se o monitor não exibir nenhuma imagem, consulte a Resolução de problemas.

## <span id="page-11-0"></span>**Ajustes**

## <span id="page-11-1"></span>**Definição da resolução óptima**

### <span id="page-11-2"></span>**Windows Vista**

#### **Para Windows Vista:**

1 Clique em **Iniciar.**

#### 2 Clique em **Painel de controlo.**

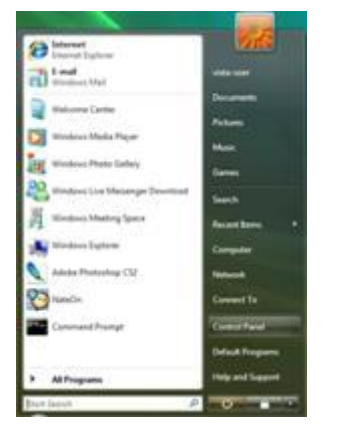

3 Clique em **Personalização.**

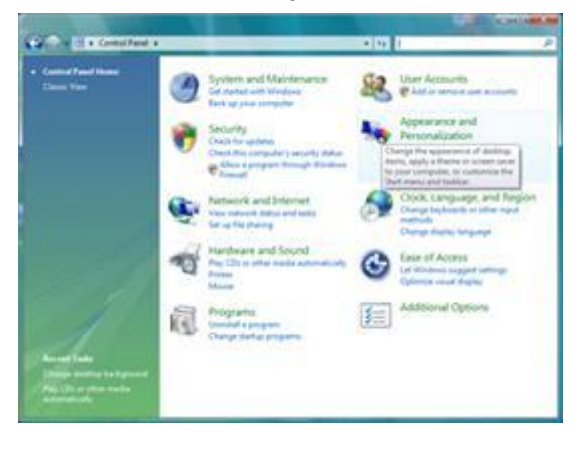

#### 4 Clique em **Personalização**

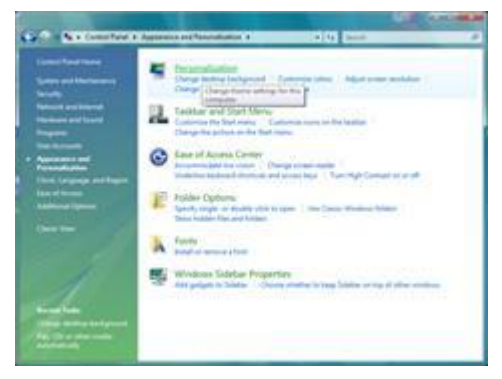

#### 5 Clique em **Definições de visualização.**

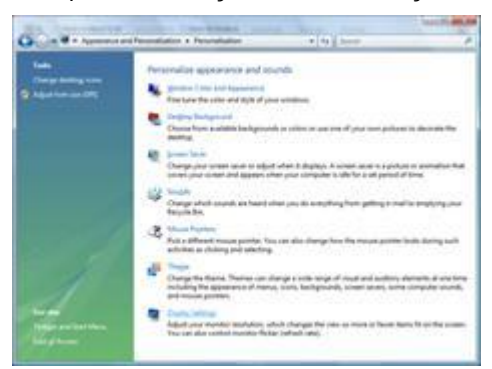

6 Defina a **Barra deslizante** da resolução para 1920x1080

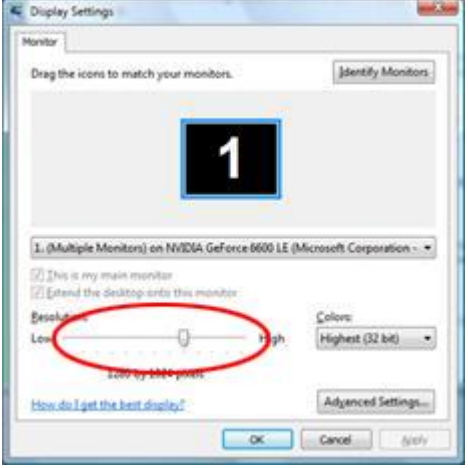

#### <span id="page-13-0"></span>**Windows XP**

#### **Para Windows XP:**

1 Clique em **Iniciar.**

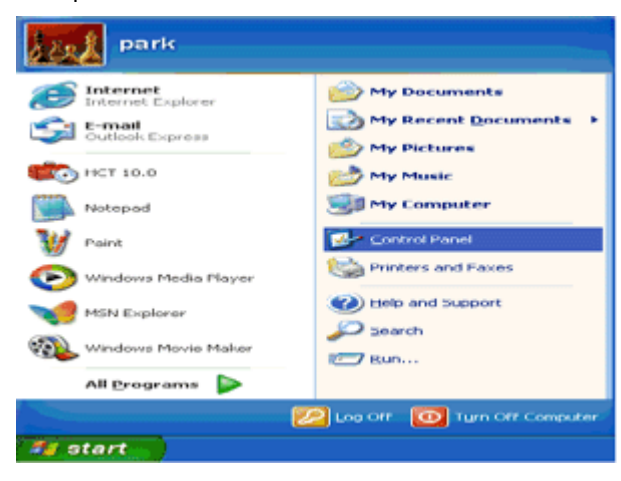

2 Clique em **Painel de controlo.**

3 Clique em **Aspecto e temas.**

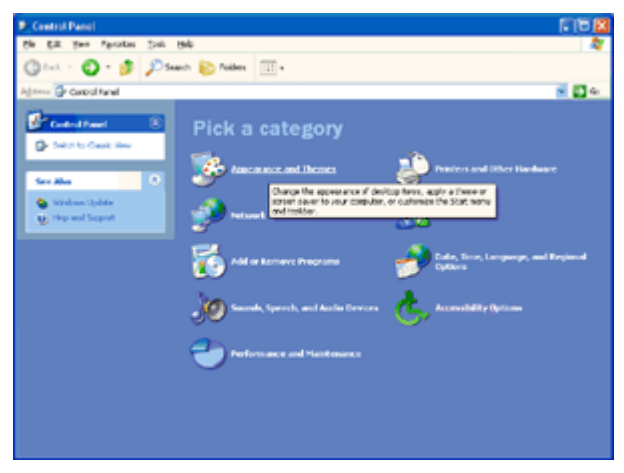

4 Faça duplo clique em **Visualização.**

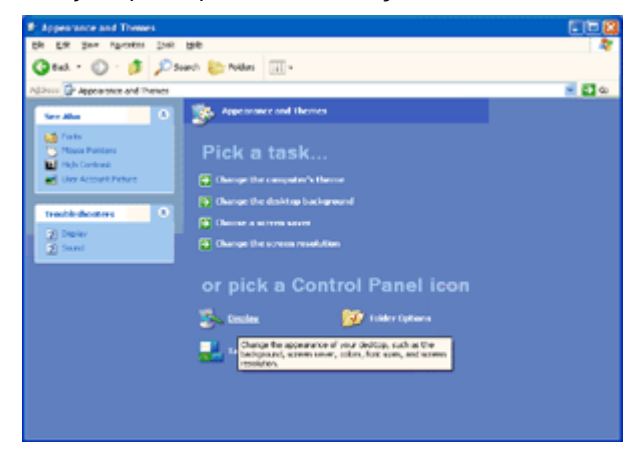

5 Clique em **Definições.**

6 Defina a **Barra deslizante** da resolução para 1920x1080

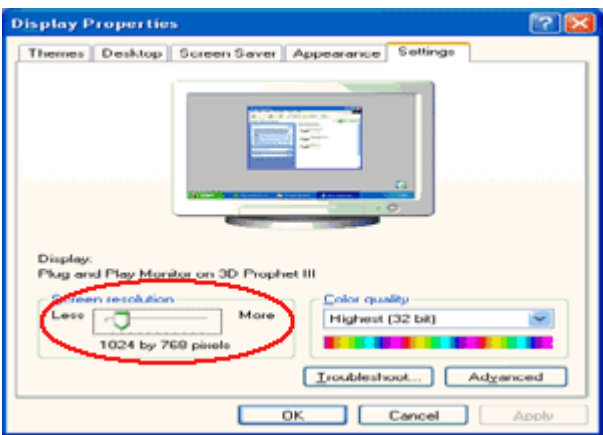

#### <span id="page-14-0"></span>**Windows ME/2000**

#### **Para Windows ME/2000:**

- 1 Clique em **Iniciar.**
- 2 Clique em **Definições.**
- 3 Clique em **Painel de controlo.**
- 4 Faça duplo clique em Visualização**.**
- 5 Clique em **Definições.**
- 6 Defina a **Barra deslizante** da resolução para 1920x108

### <span id="page-15-0"></span>**Teclas de atalho**

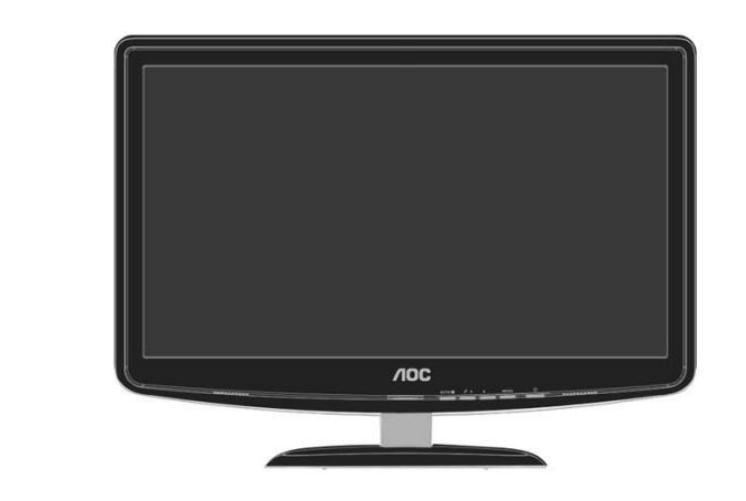

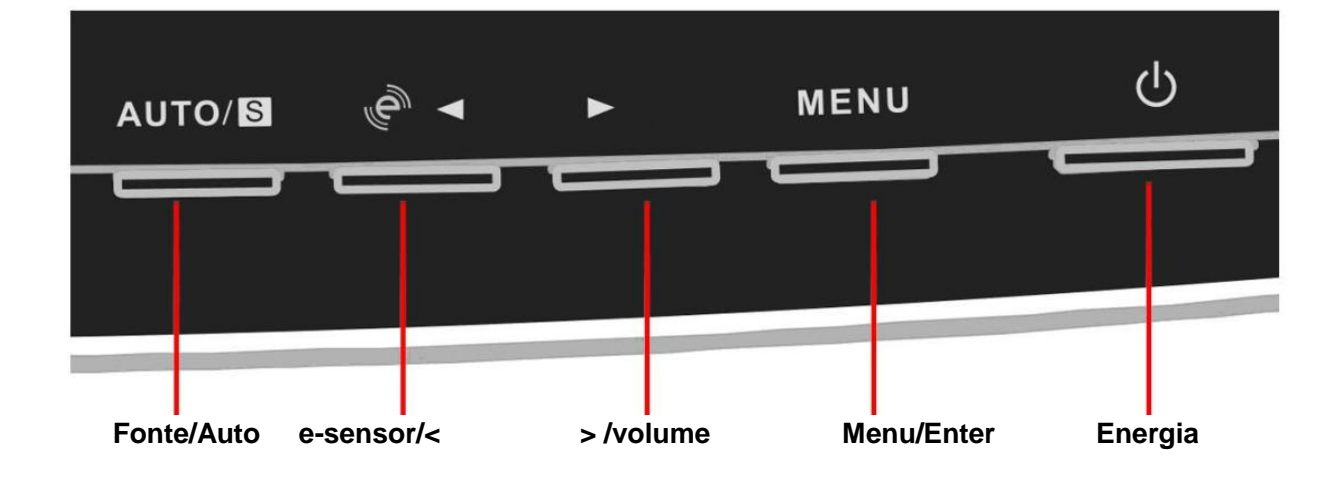

#### **Tecla e-Sensor:**

Quando o menu não estiver apresentado, prima ◄ continuamente para seleccionar o modo e-Sensor (a tecla do modo e-Sensor pode não estar disponível em todos os modelos)

e-Sensor: O sensor de infra-vermelhos pode detectar se o utilizador está à frente do monitor e ajustar o brilho do monitor automaticamente para poupar energia.

Quando activado, é possível seleccionar adistância de detecção [Próximo, Médio, Afastado] por meio da tecla,.

#### **Tecla de configuração automática:**

Quando o menu não estiver apresentado, prima o botão Auto/Source continuamente durante cerca de 2 segundos para configurar automaticamente (Apenas para os modelos com entradas duais ou mais).

#### **Tecla de ajustamento de volume:**

Quando o menu não estiver apresentado, prima Volume(►) para activar a barra de ajustamento do volume, prima ◄ ou ► para ajustar o volume (Apenas para os modelos com altifalantes)

## <span id="page-16-0"></span>**Definição do menu no ecrã**

**Instruções básicas e simples sobre os botões de controlo.**

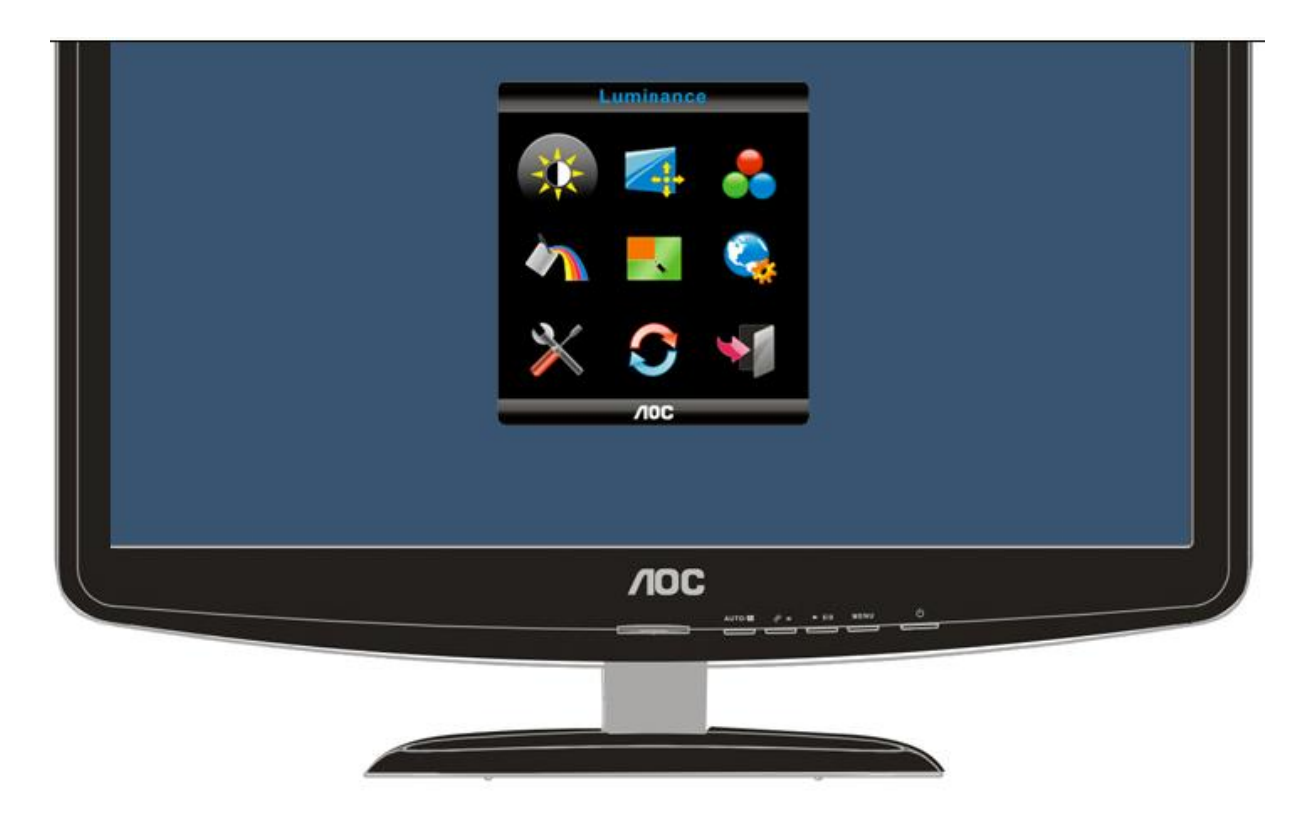

- 1) Prima o botão Menu (botão de alimentação) para activar a apresentação do sistema de menus no ecrã. Utilize os botões para a esquerda, para a direita, para cima e para baixo para navegar pelas várias funções. Quando a função pretendida estiver realçada, prima o botão Menu (botão de alimentação) para activar o respectivo sub menu.
- 2) No sub menu, utilize os botões para cima e para baixo para navegar pelas várias funções. Quando a função pretendida estiver realçada, prima o botão  $\blacktriangleright$ ou  $\blacktriangleleft$  para alterar a definição. Prima o botão Menu (botão de alimentação) para voltar ao menu principal.
- 3) Se desejar ajustar outra função, repita as etapas 1 e 2.
- 4) Para sair do sistema de menus, seleccione o ícone "Sair" no ecrã principal e depois prima o botão Menu (botão de alimentação).
- 5) Função de Trava do OSD: Para travar o OSD, pressione e mantenha pressionado o botão "Para a esquerda" enquanto o monitor estiver desligado e então, pressione o botão power para ligar o monitor. Para destravar o OSD - pressione e mantenha pressionado o botão "Para a esquerda" enquanto o monitor estiver desligado e então, pressione o botão power para ligar o monitor.

#### **Notas:**

1) Se o produto apenas possuir um sinal de entrada, o item "Seleccionar entrada" encontra-se desactivado.

2) Se a proporção do ecrã for 4:3 ou se a resolução do sinal de entrada for formato panorâmico, o item "Proporção de ecrã" encontra-se desactivado.

3) Uma entre as funções DCR, Intensificador de cor, Intensificador de imagem encontra-se activa, as outras duas estão desactivadas**.**

#### <span id="page-17-0"></span>**modo Eco**

 $\mathbf{1}$ 

 $\overline{2}$ 

3

 $\overline{4}$ 

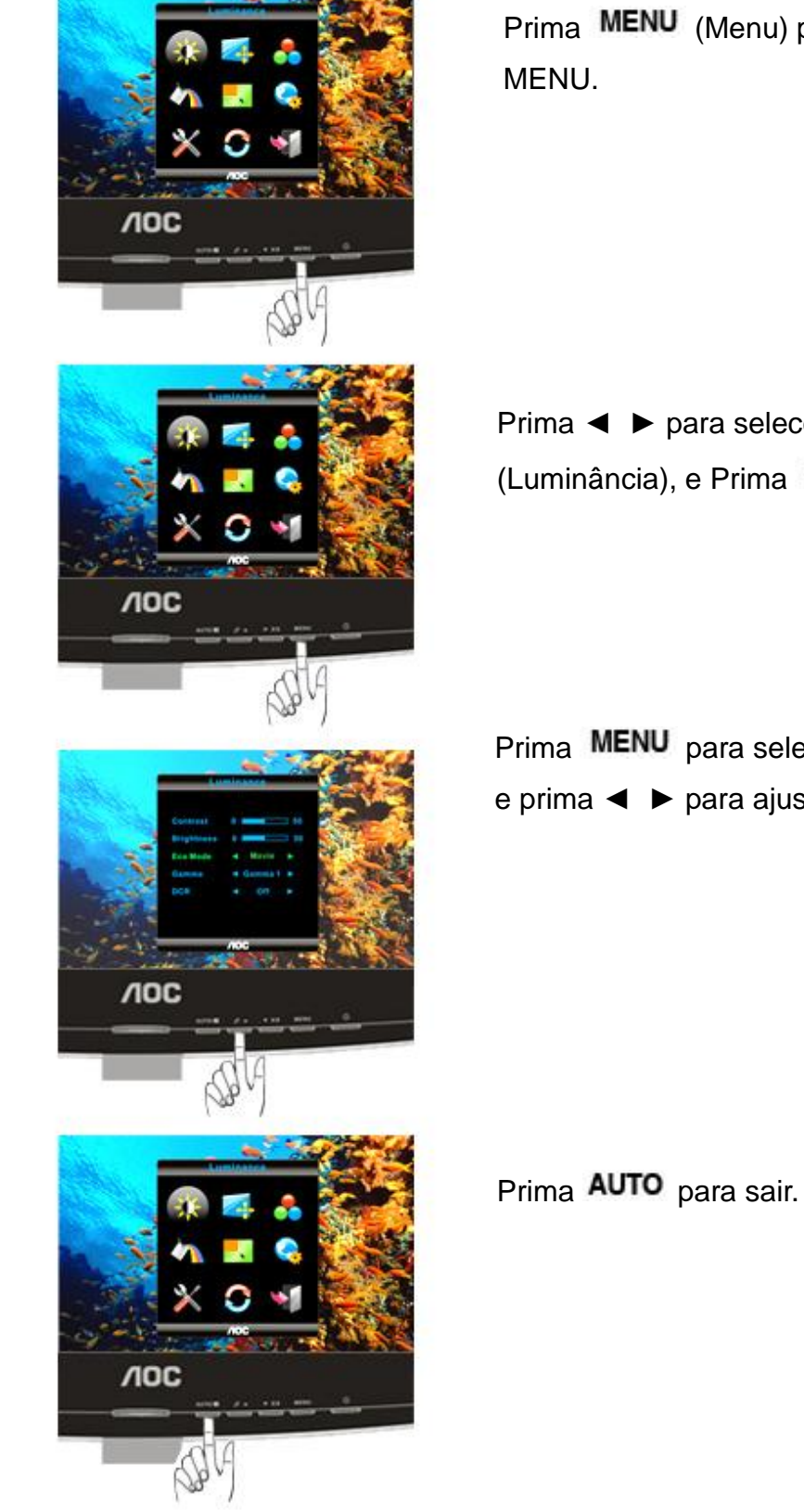

Prima MENU (Menu) para apresentar o

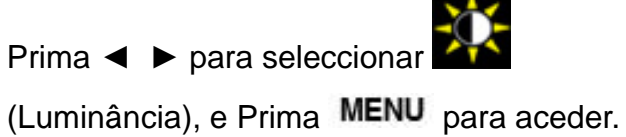

Prima MENU para seleccionar o submenu, e prima ◄ ► para ajustar.

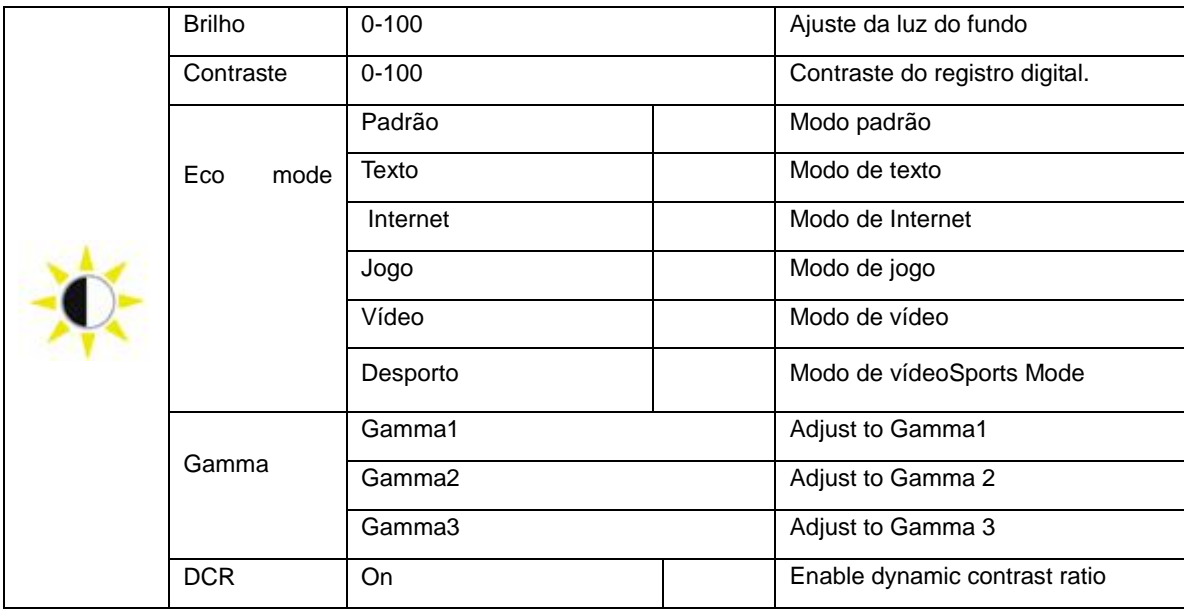

#### <span id="page-19-0"></span>**Configuração da imagem**

 $\mathbf{1}$ 

 $\overline{2}$ 

3

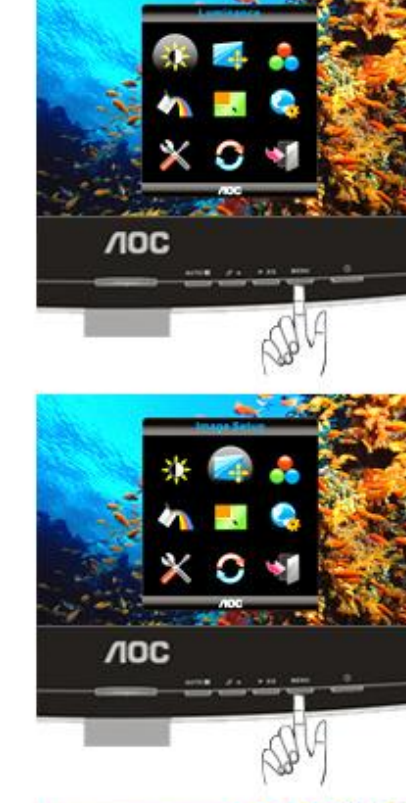

Prima MENU (Menu) para apresentar o MENU.

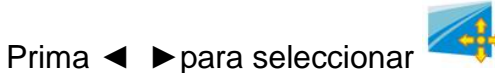

(Configuração da imagem Luminância), e Prima MENU para aceder.

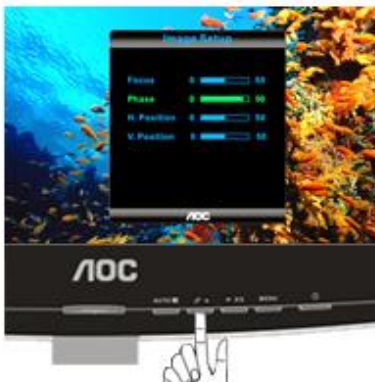

Prima MENU para seleccionar o submenu, e prima ◄ ►para ajustar.

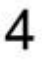

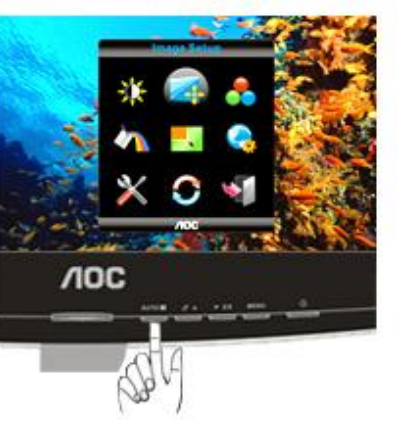

Prima **AUTO** para sair.

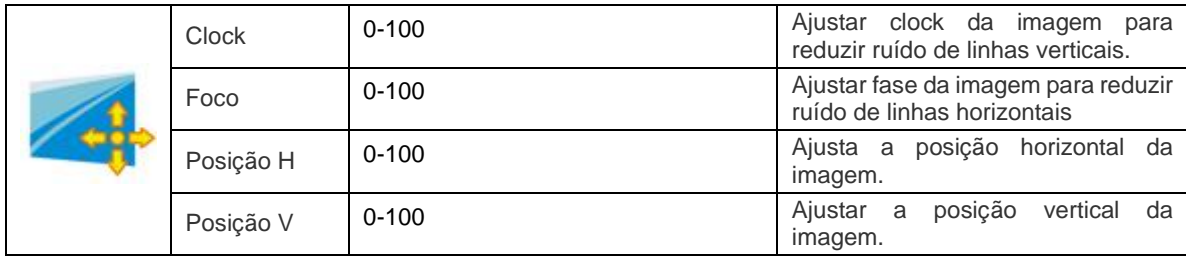

#### <span id="page-21-0"></span>**Temperatura da Cor**

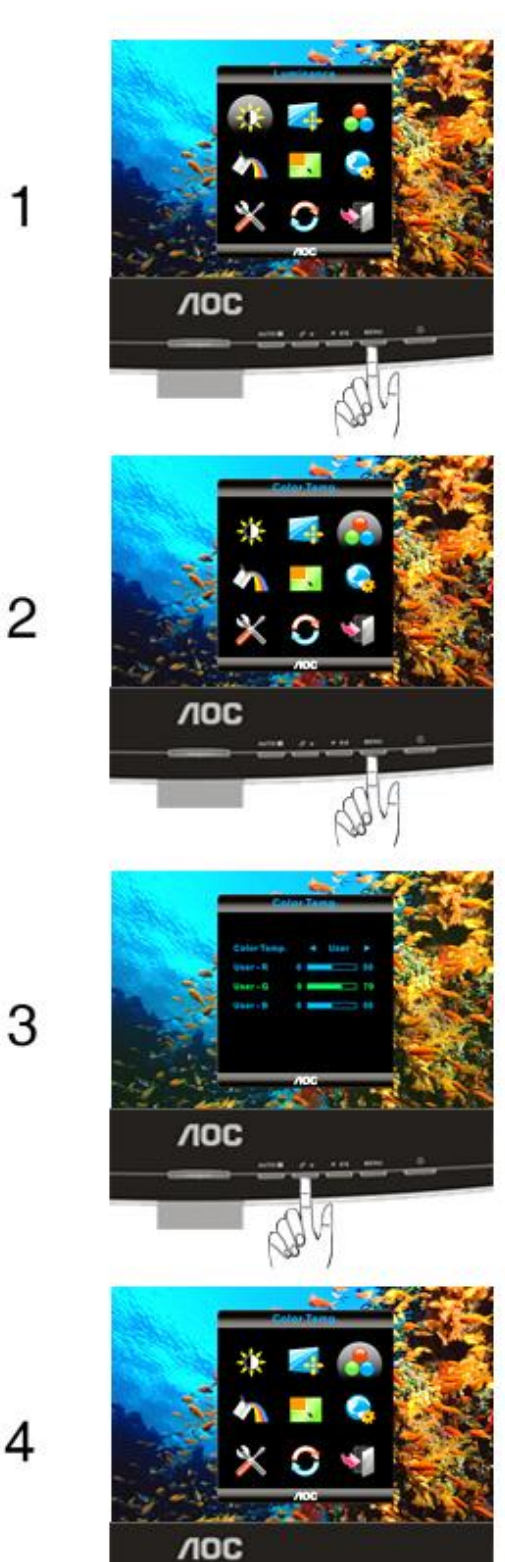

Prima MENU (Menu) para apresentar o MENU.

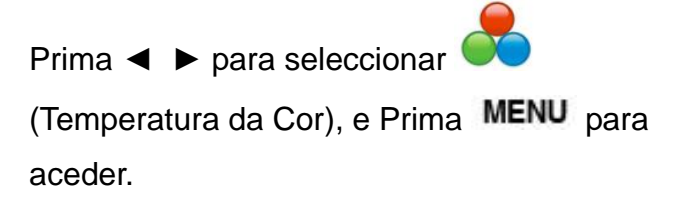

Prima MENU para seleccionar o submenu, e prima ◄ ► para ajustar.

Prima **AUTO** para sair.

 $\overline{\mathbf{4}}$ 

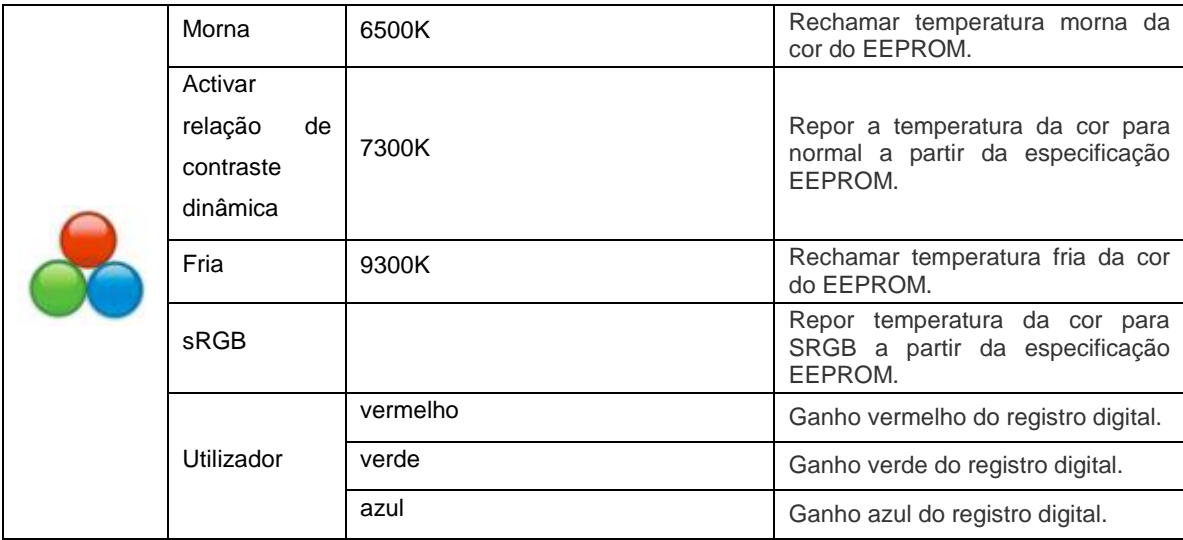

.

#### <span id="page-23-0"></span>**Reforço de cor**

1

 $\overline{2}$ 

3

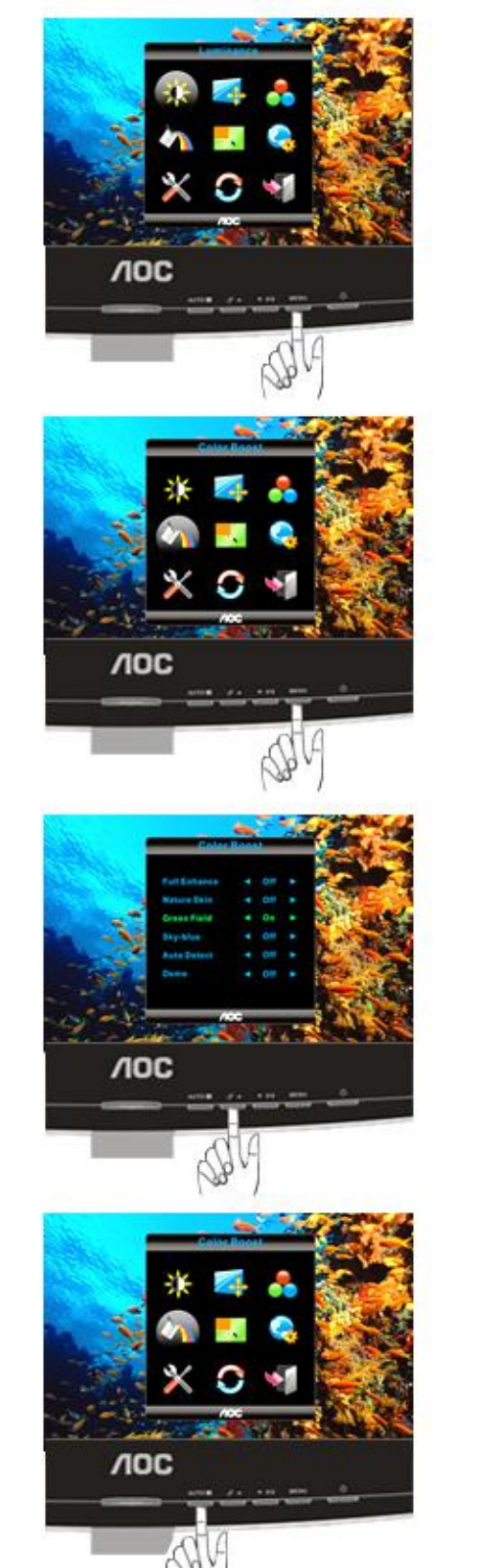

Prima **MENU** (Menu) para apresentar o MENU.

Prima ◄ ► para seleccionar (Reforço de cor), e Prima MENU para aceder.

Prima MENU para seleccionar o submenu, e prima ◄ ►para ajustar.

Prima AUTO para sair.

 $\overline{\mathbf{4}}$ 

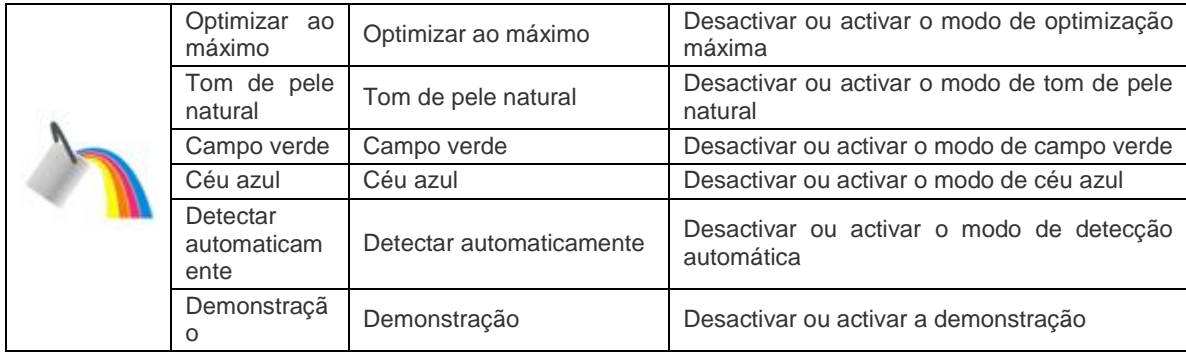

#### <span id="page-25-0"></span>**Temperatura da cor**

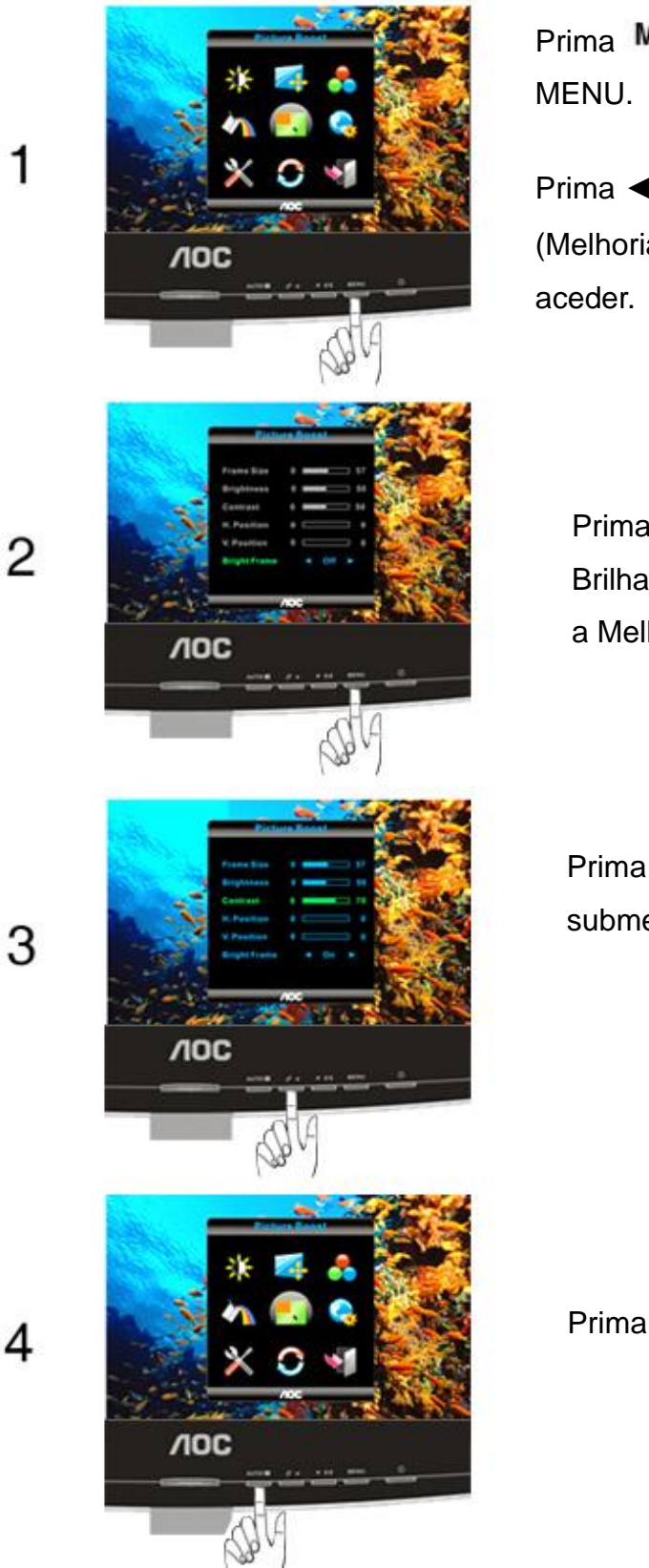

Prima MENU (Menu) para apresentar o

Prima ◄ ►para seleccionar

(Melhoria de Imagem), e Prima MENU para

Prima ◄ ►para seleccionar Moldura Brilhante, Seleccione "activar" para activar a Melhoria de Imagem.

Prima MENU para seleccionar o submenu, e prima ◄ ►para ajustar.

Prima AUTO para sair.

26

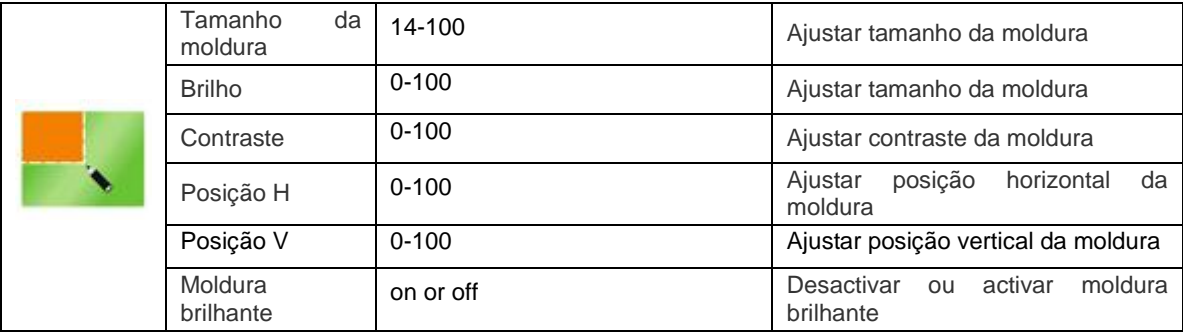

### <span id="page-27-0"></span>**Configuração do OSD**

1

 $\overline{2}$ 

3

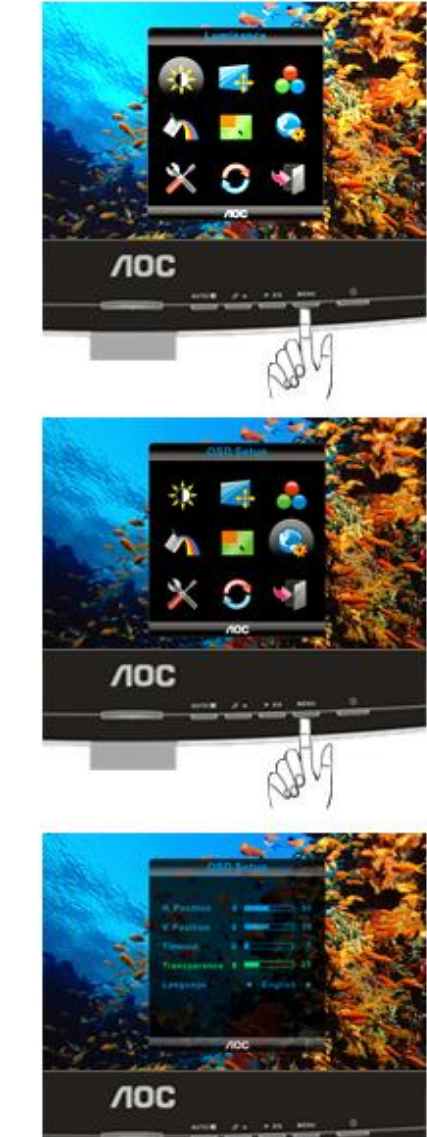

Prima MENU (Menu) para apresentar o MENU.

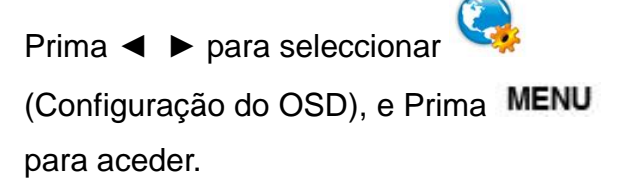

Prima MENU para seleccionar o submenu, e prima ◄ ►para ajustar.

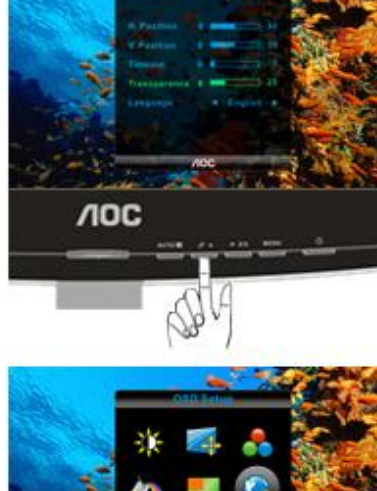

Prima AUTO para sair.

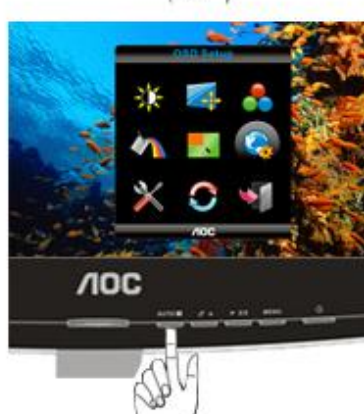

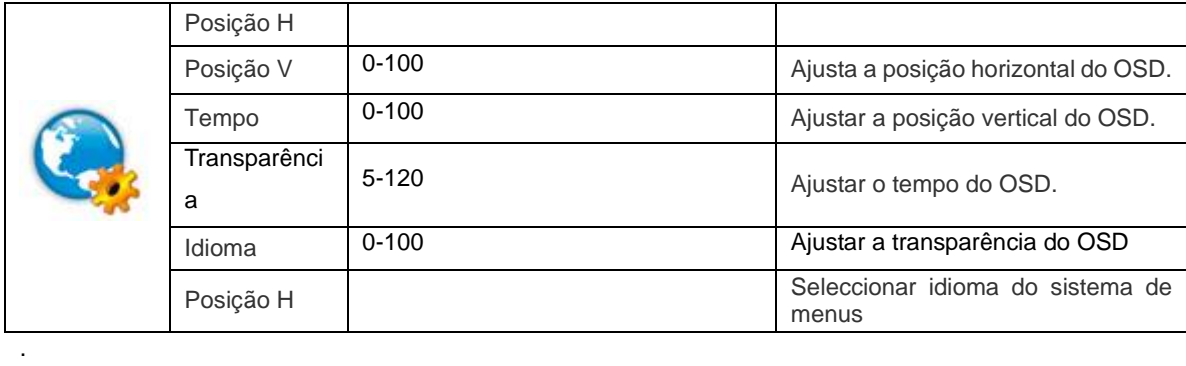

#### <span id="page-29-0"></span>**Extra**

1

 $\overline{2}$ 

3

 $\overline{\mathbf{4}}$ 

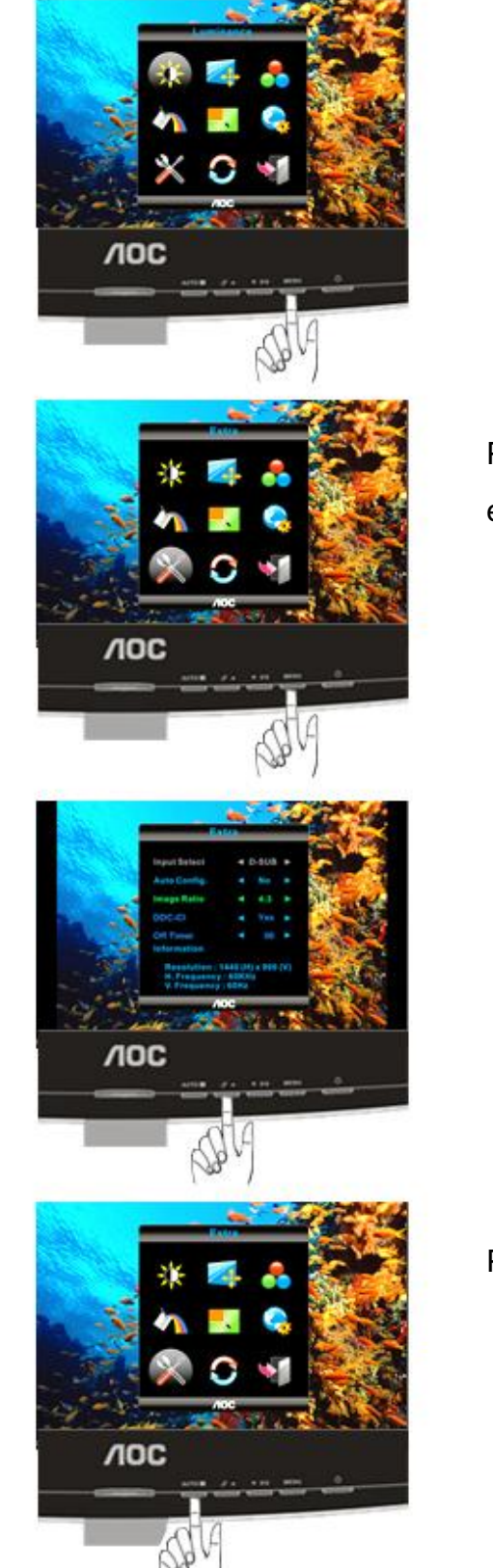

Prima **MENU** (Menu) para apresentar o MENU.

Prima ◄ ►para seleccionar (Extra), e Prima MENU para aceder.

Prima MENU para seleccionar o submenu, e prima ◄ ►para ajustar.

Prima **AUTO** para sair.

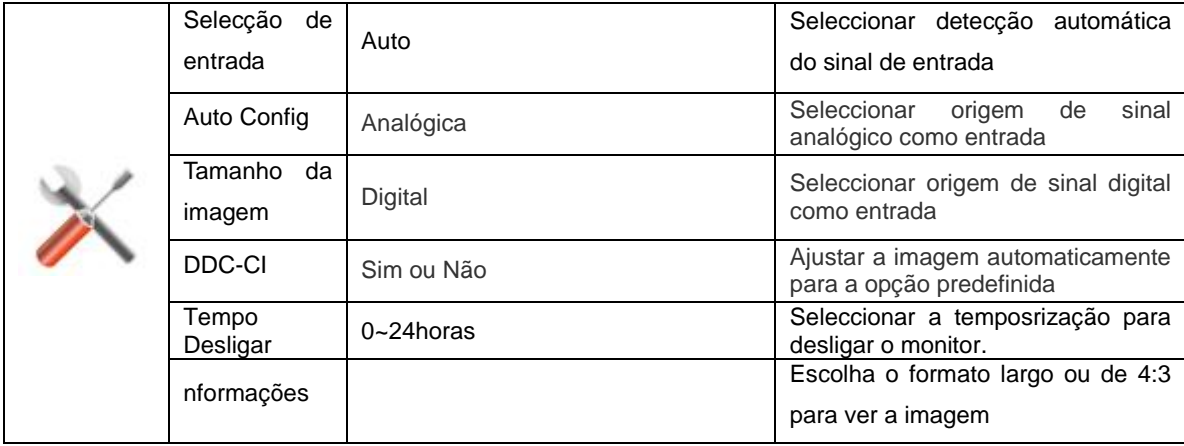

#### <span id="page-31-0"></span>**Redefinir**

 $\mathbf{1}$ 

 $\overline{2}$ 

4

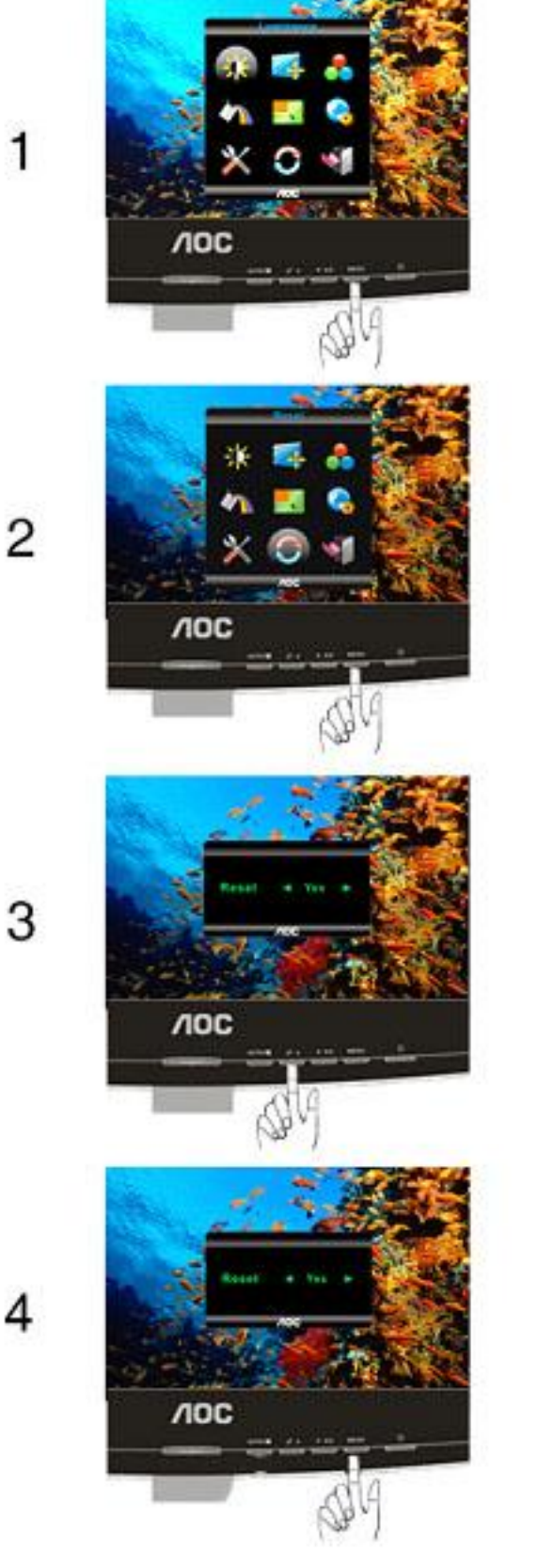

Prima MENU (Menu) para apresentar o MENU.

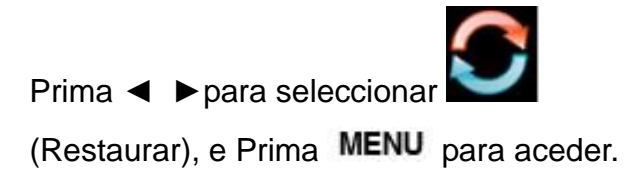

Prima ◄ ►para seleccionar Sim ou Não.

Prima **MENU** (Menu) para ajustar.

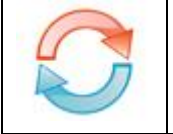

<span id="page-33-0"></span>**Sair**

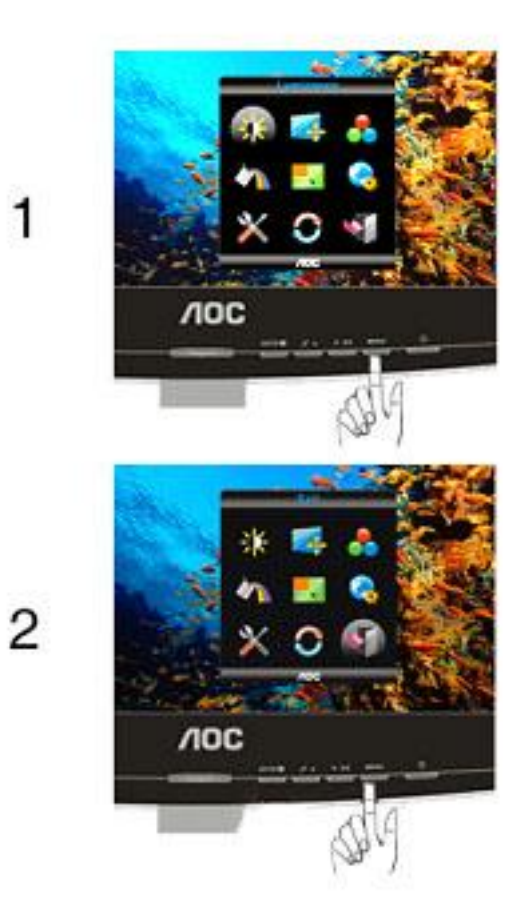

Prima MENU (Menu) para apresentar o MENU.

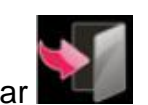

Prima ◄ ► para seleccionar (Sair), e Prima MENU para sair.

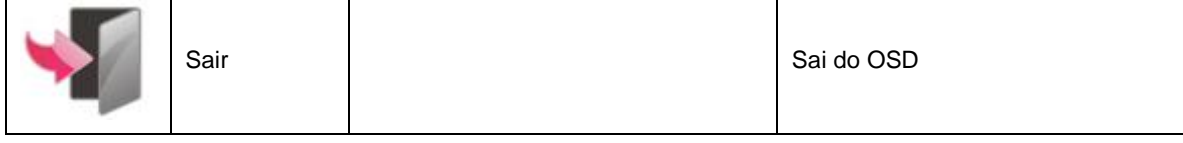

## <span id="page-34-0"></span>**Indicador LED**

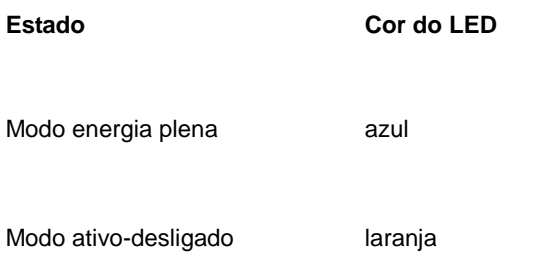

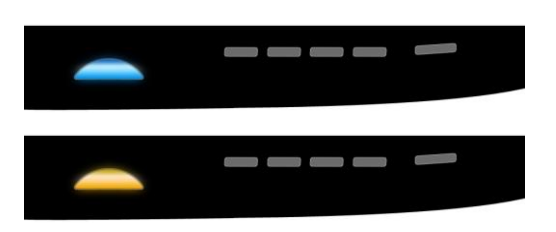

## <span id="page-35-0"></span>**Controlador**

### <span id="page-35-1"></span>**Controlador do monitor**

#### **Windows 2000**

1. Inicie o Windows® 2000;

2. Clique no botão "Iniciar", aponte para "Definições" e clique em "Painel de controlo";

3. Faça duplo clique sobre o ícone "Monitor";

4. Seleccione o separador "Definições" e clique em "Avançadas...";

5. Clique no botão "'Monitor": se o botão "Propriedades" estiver inactivo, significa que o monitor não estiver configurado correctamente. Pare a instalação. Se o botão "Propriedades" estiver activo, clique no botão "Propriedades". Siga os passos seguintes;

6. Clique em "Controlador", clique em "Actualizar o controlador...' e a seguir clique no botão "Seguinte";

7. Seleccione "Apresentar uma lista de controladores conhecidos para este dispositivo", de forma a que possa seleccionar um controlador específico. Clique em "Seguinte" e a seguir clique em "Com disquete...";

8. Clique no botão "Procurar..." e seleccione a unidade F: (unidade de CD-ROM);

9. Clique no botão "Abrir" e a seguir clique no botão "OK";

10. Seleccione o modelo do seu monitor, clique no botão "Seguinte" e volte a clicar no botão "Seguinte";

11. Clique no botão "Concluir" e a seguir clique no botão "Fechar";

Se conseguir visualizar a janela "Não foi encontrada nenhuma assinatura digital", clique no botão "Sim".

#### **Windows ME**

1. Inicie o Windows® Me;

- 2. Clique no botão "Iniciar", aponte para "Definições" e clique em "Painel de controlo";
- 3. Faça duplo clique sobre o ícone "Monitor";
- 4. Seleccione o separador "Definições" e clique em "Avançadas...";
- 5. Clique no botão "Monitor" e a seguir clique no botão "Alterar...";
- 6. Seleccione "Especifique a localização do controlador (avançado)" e clique no botão "Seguinte";

7. Seleccione "Apresentar uma lista de todos os controladores existentes numa localização específica", de forma a seleccionar o controlador que pretende. Clique em "Seguinte" e a seguir clique em "Com disquete...";

8. Clique no botão "Procurar...", seleccione a unidade F: (unidade de CD-ROM) e clique no botão "OK";

9. Clique no botão "OK", seleccione o modelo do seu monitor, clique no botão "Seguinte" e torne a clicar no botão "Seguinte";

10. Clique no botão "Concluir" e a seguir clique no botão "Fechar.

#### **Windows XP**

1. Inicie o Windows® XP

2. Clique no botão 'Iniciar' e depois clique em 'Painel de controlo'.

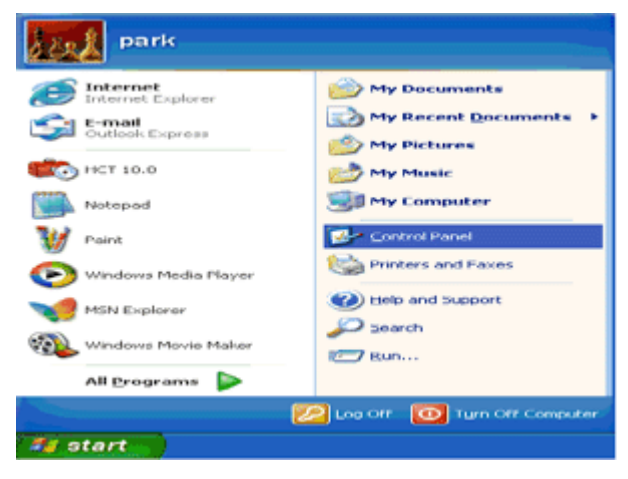

3. Seleccione e clique na categoria 'Aspecto e temas'

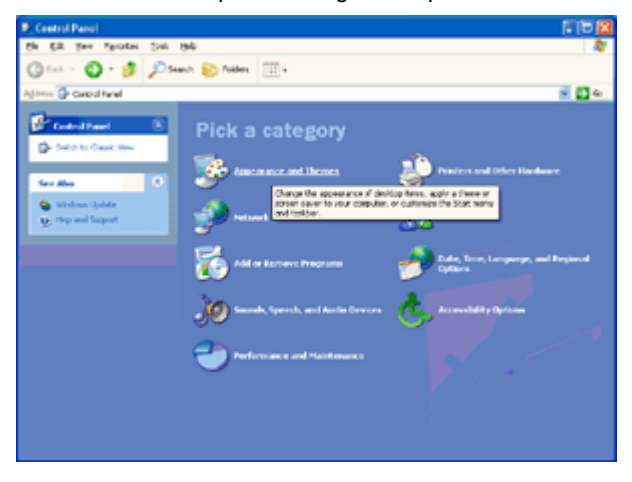

4. Clique no item 'Visualização'.

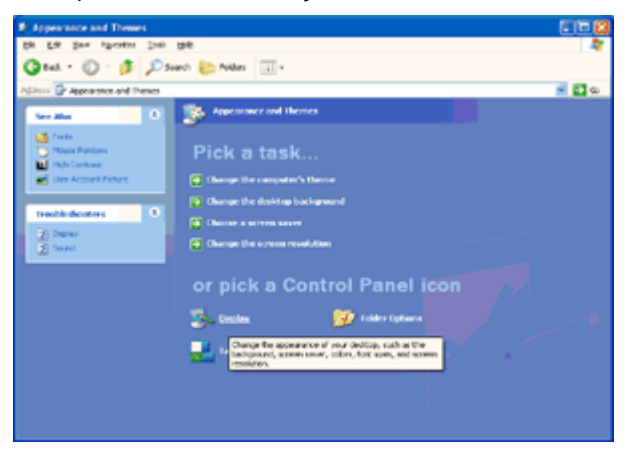

5. Seleccione o separador 'Definições' depois clique no botão 'Avançado'.

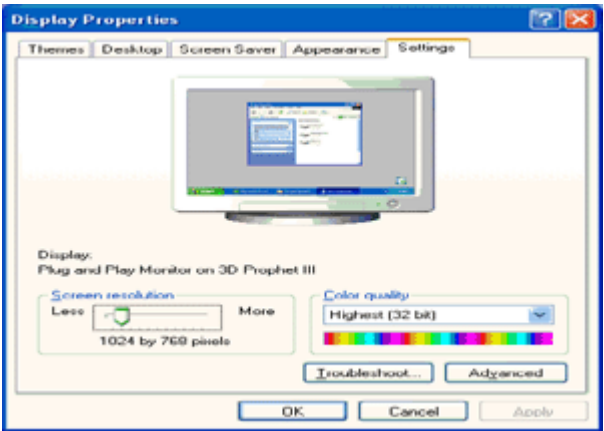

6. Seleccione o separador 'Monitor'

- Se o botão 'Propriedades' estiver desactivado, significa que o seu monitor está correctamente configurado. Por favor pare a instalação.

- Se o botão 'Propriedades' estiver activado, clique no botão 'Propriedades'.

Siga os passos abaixo.

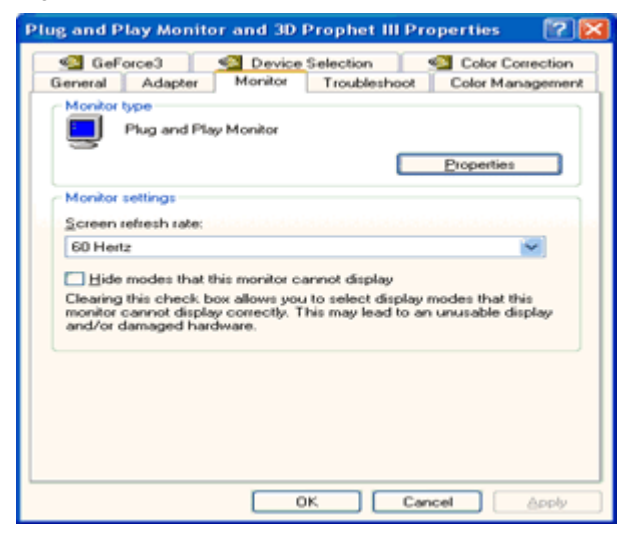

7. Clique no separador 'Controlador' e depois clique no botão 'Actualizar controlador...'.

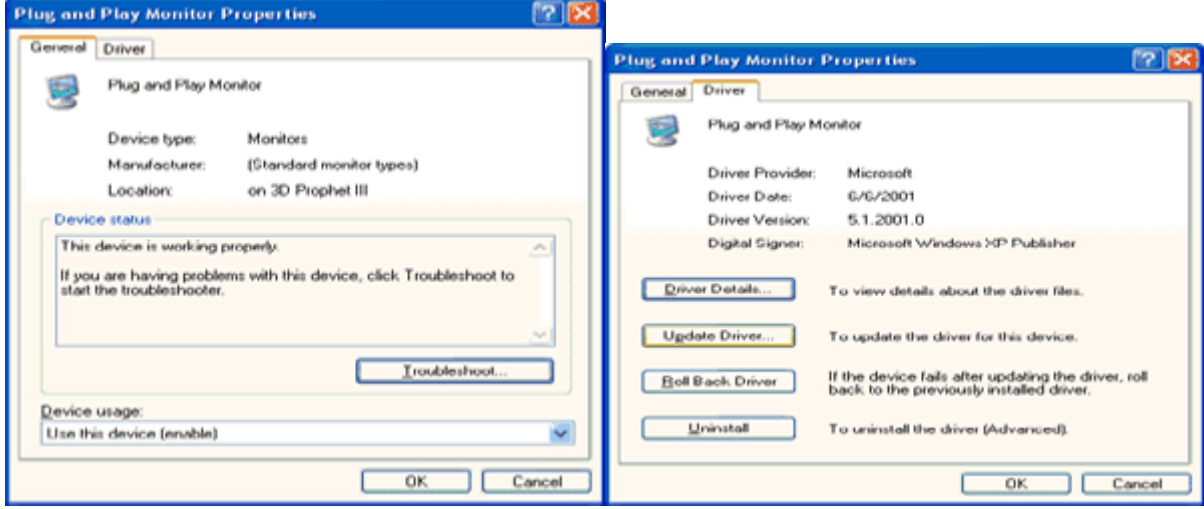

8. Seleccione o botão de opção 'Instalar a partir de uma lista ou de uma localização específica (avançadas)' e depois clique no botão 'Seguinte'.

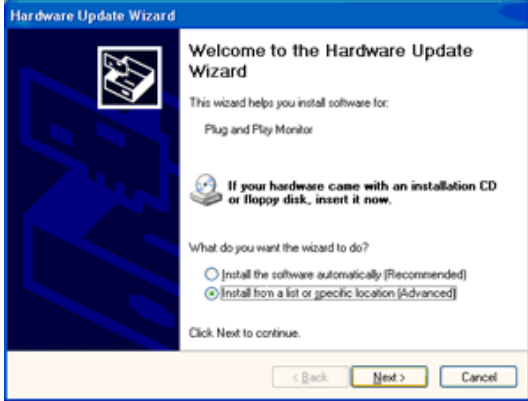

9. Seleccione o botão de opção 'Não procurar. Eu escolherei o controlador a instalar'. Depois clique no botão

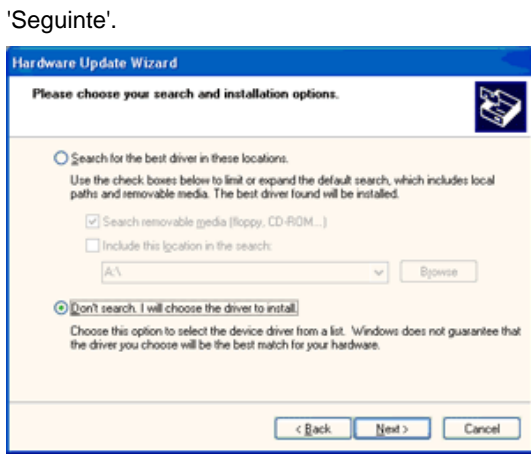

10. Clique no botão "Colocar disco..." e, depois, clique no botão "Procurar...". Seguidamente, seleccione a unidade adequada F: (Unidade de CD-ROM).

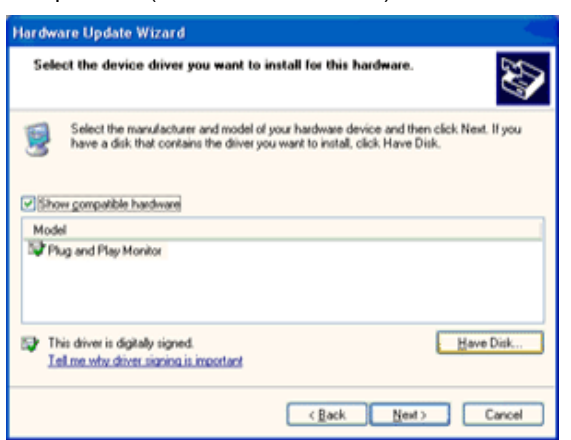

11. Clique no botão "Abrir" e, seguidamente, no botão "OK".

12. Escolha o modelo do monitor e clique no botão "Seguinte".

- Se visualizar a mensagem "não passou o teste Windows® Logo para verificação da sua compatibilidade com o Windows® XP", clique no botão "Continuar mesmo assim".

13. Clique no botão "Terminar" e, depois, escolha o botão "Fechar".

14. Clique no botão "OK" e, depois, novamente no botão "OK" para fechar a caixa de diálogo Propriedades do monitor.

#### <span id="page-39-0"></span>**Windows Vista**

1. Clique em "Iniciar " e "Painel de controlo". Depois, faça duplo clique em "Aspecto e personalização".

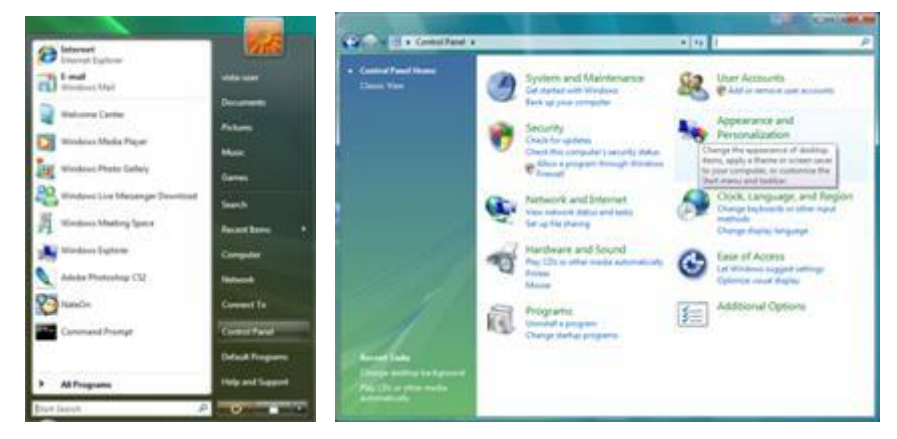

2. Clique em "Personalização" e depois em "Definições de visualização".

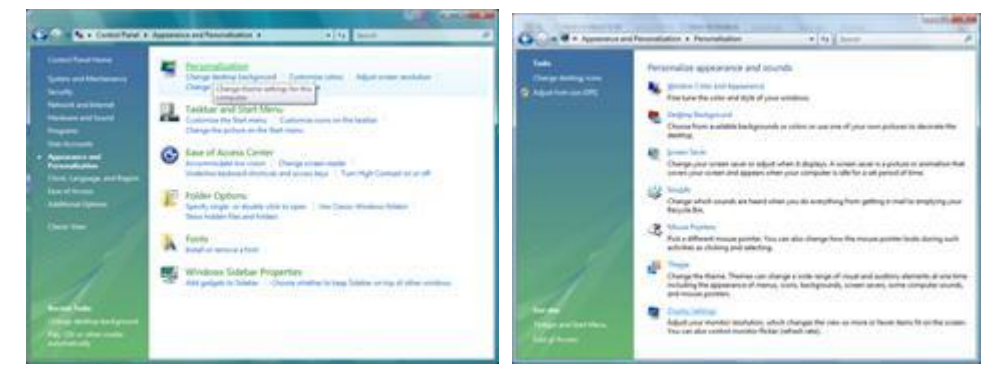

3. Clique em "Definições avançadas...".

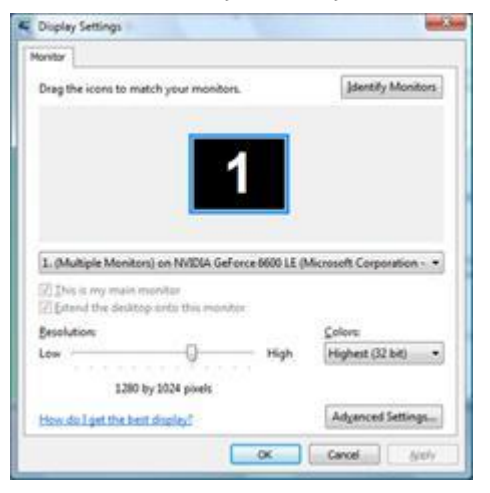

4. Clique em "Propriedades" no separador "Monitor". Se o botão "Propriedades" estiver desactivado, significa que a configuração do monitor está concluída. O monitor está pronto a ser utilizado.

Se for exibida a mensagem "O Windows necessita...", como indicado na caixa abaixo, clique em "Continuar".

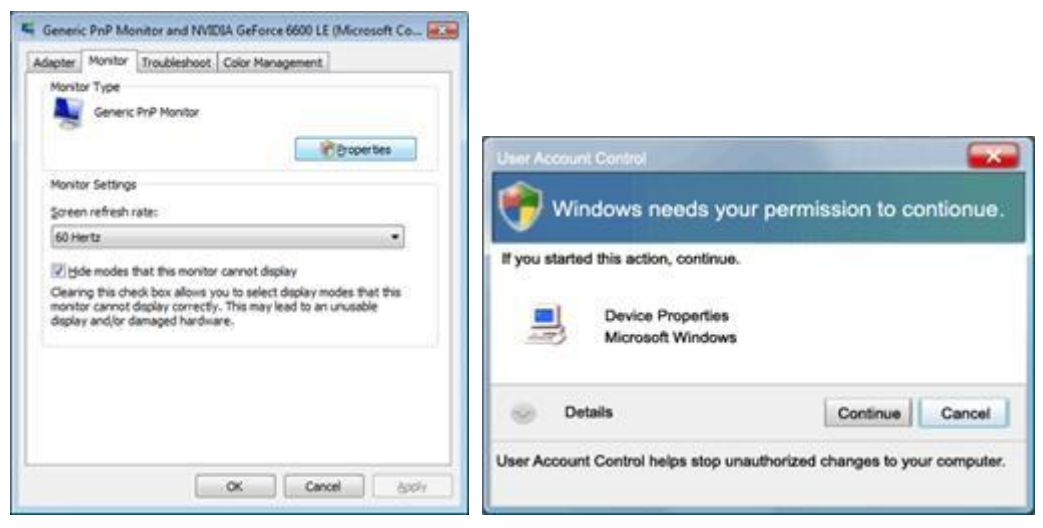

5. Clique em "Actualizar controlador" no separador "Controlador".

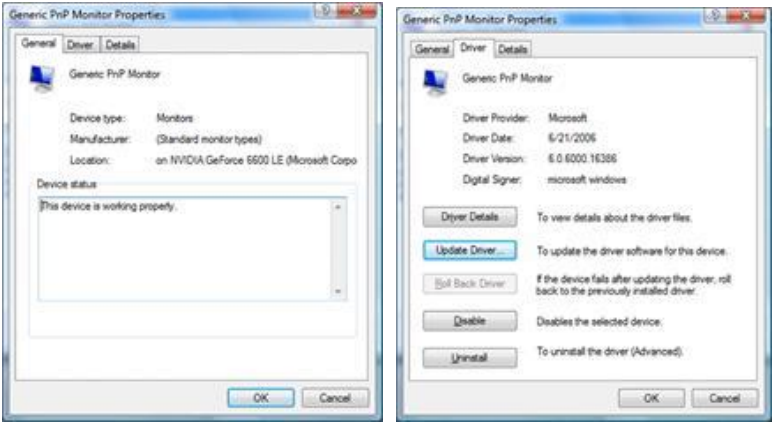

6. Marque a caixa "Procurar software do controlador no computador" e clique em "Permitir a escolha a partir de uma lista de controlador de dispositivos no computador".

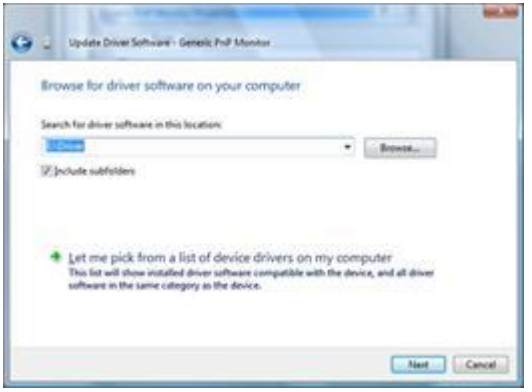

7. Clique no botão 'Disco...', depois clique no botão 'Procurar...' e seleccione o controlador apropriado F:\Driver (Unidade de CD-ROM).

8. Seleccione o modelo do seu monitor e clique no botão 'Seguinte'.

9. Clique em "Fechar" → "Fechar" → "OK" → "OK" nos ecrãs seguintes exibidos em sequência.

#### <span id="page-41-0"></span>**Windows 7**

1.Iniciar o Windows® 7

2.Clique no botão **'Iniciar'** e depois clique em **'Painel de Controlo'.**

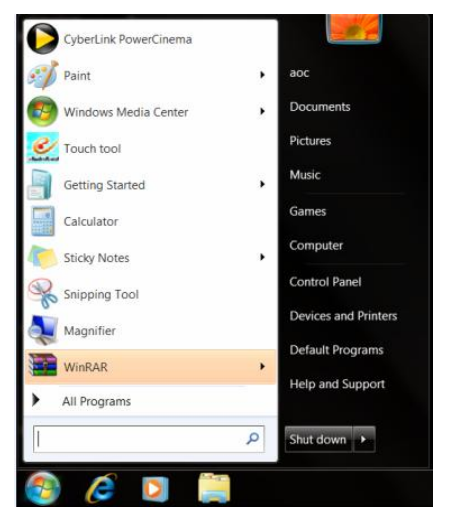

3. Clique no ícone **"Visualização"**.

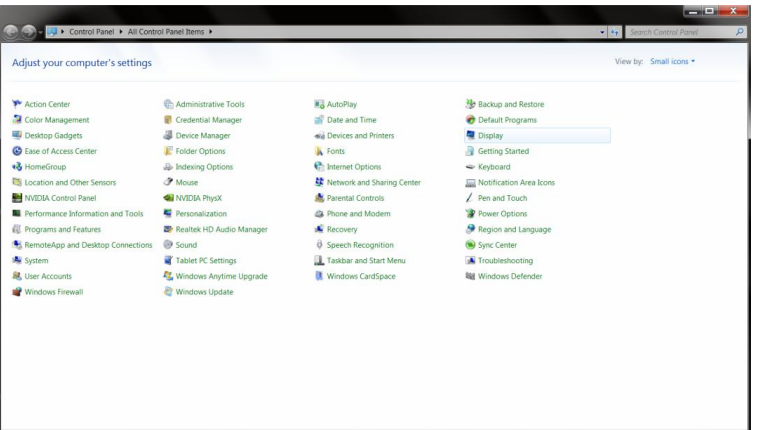

4. Clique no botão **"Alterar definições de visualização"**.

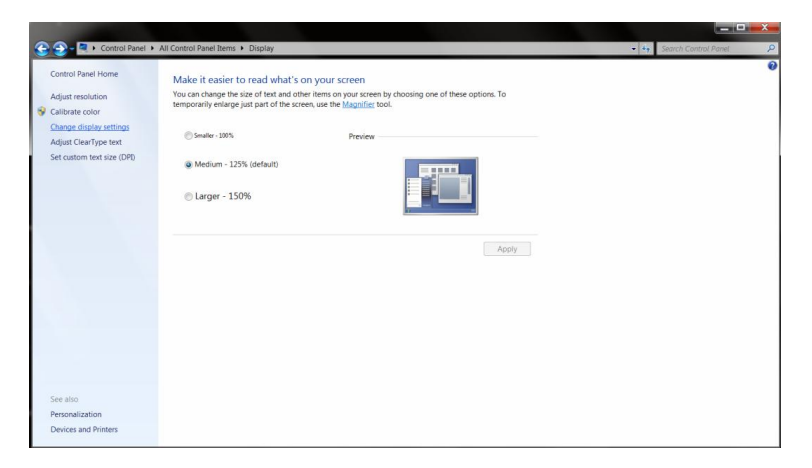

#### 5. Clique no botão **"Definições Avançadas"**.

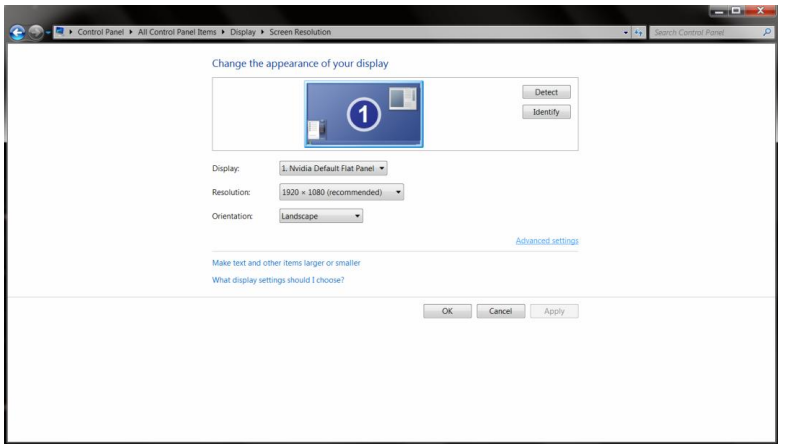

6. Clique no separador **"Monitor"** e depois clique no botão **"Propriedades"**.

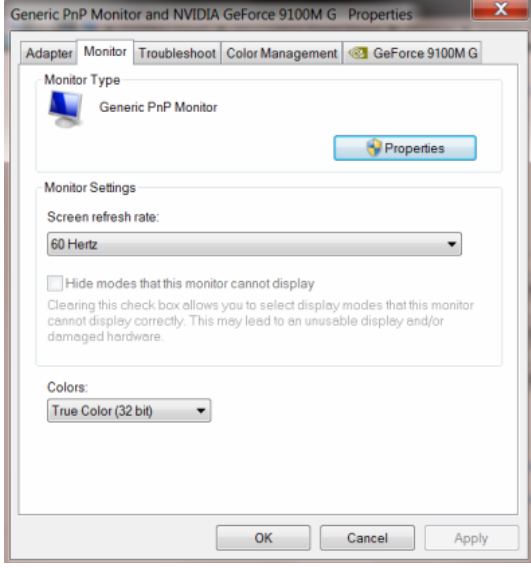

7.Clique no separador **"Controlador"**.

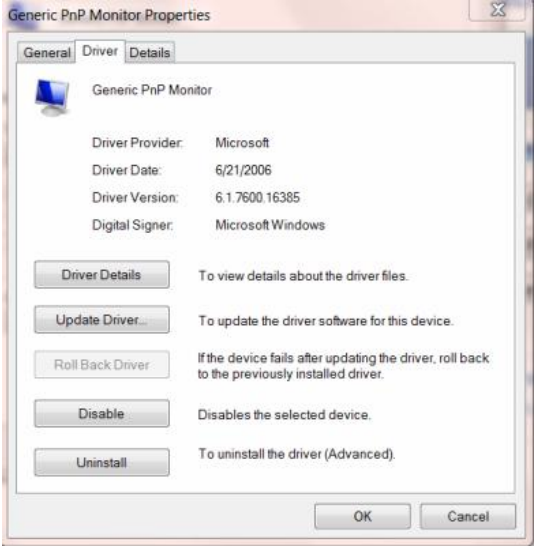

8. Abra a janela "Actualizar Software de Controlador de Monitor PnP" ao clicar em **"Actualizar Controlador..."** e depois clique no botão **"Procurar no computador por software de controlador"**.

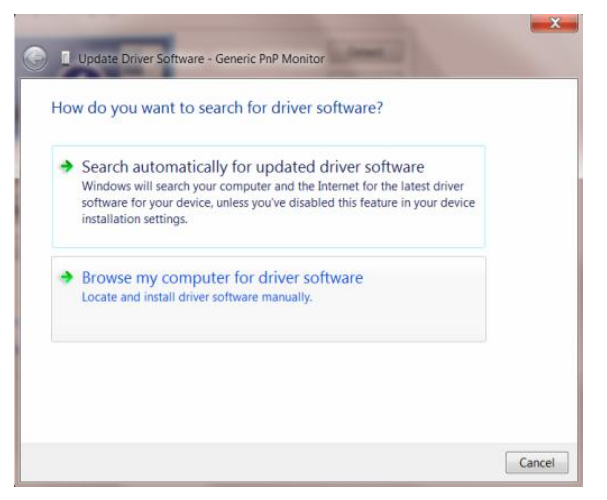

9. Seleccione **"Deixar-me escolher da lista de controladores no meu computador".**

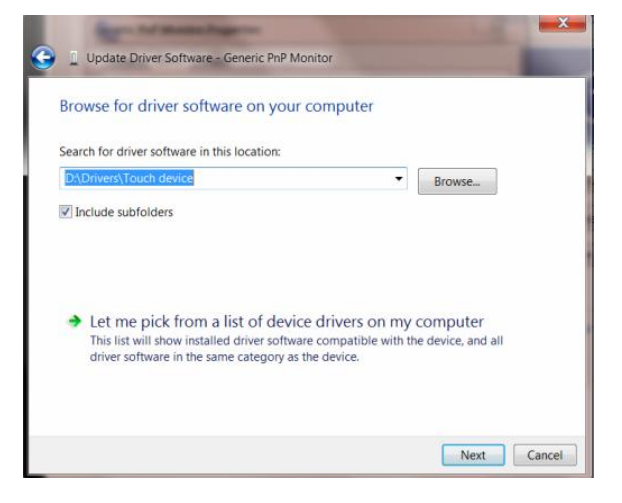

10. Clique no botão **"Disco"**. Clique em **"Procurar"** e navegue para o seguinte directório.

X:\Driver\module name (em que X é a letra da unidade correspondente à unidade de CD-ROM).

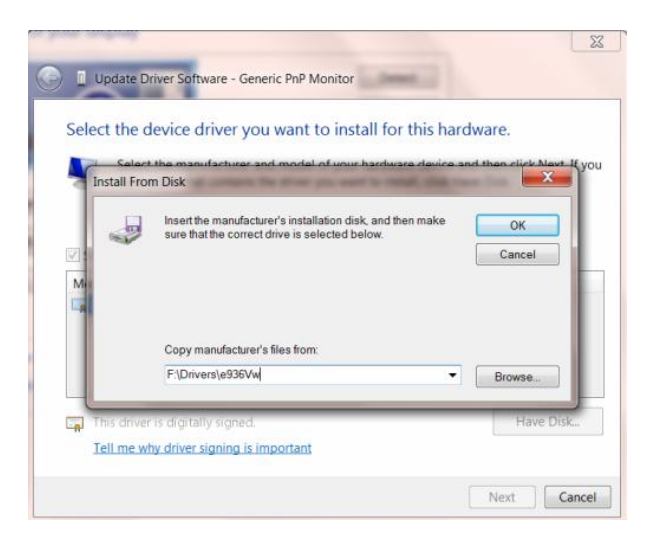

11. Seleccione o ficheiro **"xxx.inf"** e clique no botão **"Abrir"**. Clique no botão **"OK".**

12. Seleccione o modelo do seu monitor e clique no botão **"Seguinte"**. Os ficheiros serão copiados do CD para o disco rígido.

13. Feche todas as janelas abertas e retire o CD.

14. Reinicie o sistema. O sistema seleccionará automaticamente a taxa de actualização máxima e os Perfis de Cor Correspondentes.

## <span id="page-45-0"></span>**i-Menu**

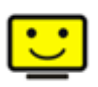

Bem-vindo ao software "i-Menu" da AOC. O i-Menu facilita o ajuste das definições de visualização do seu monitor através dos menus mostrados no ecrã em vez dos botões existentes no monitor. Clique aqui para configurar o software. Para concluir a instalação, siga as instruções do guia de instalação.

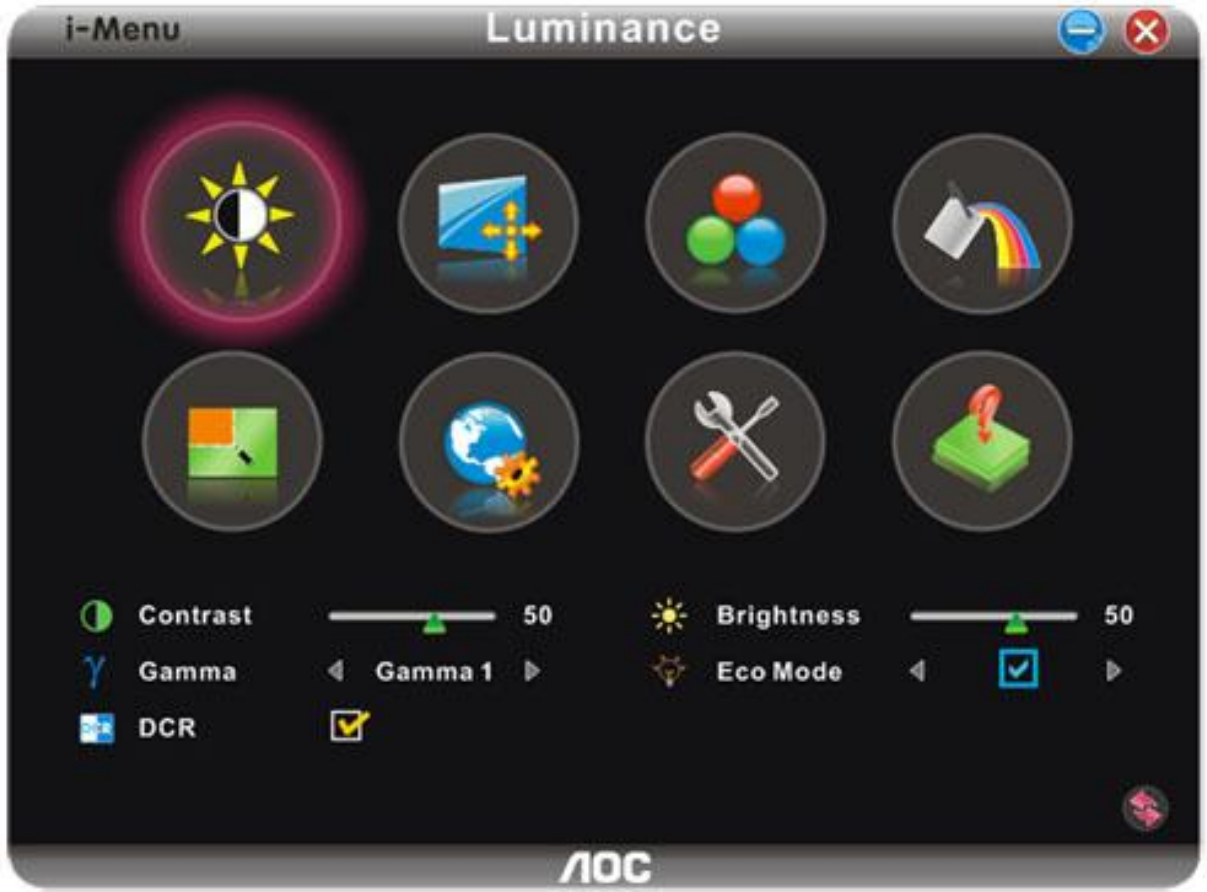

### <span id="page-46-0"></span>**e-Sensor**

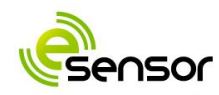

#### Bem-vindo ao "e-Sensor" da AOC!

O "e-Sensor" da AOC é um sensor de infravermelhos incorporado na caixa do monitor e que permite ao monitor desligar-se quando se afasta do mesmo. Para que o sensor funcione, use a tecla de atalho designada para configurar. Depois de premir a tecla de atalho, verá o menu seguinte no ecrã:

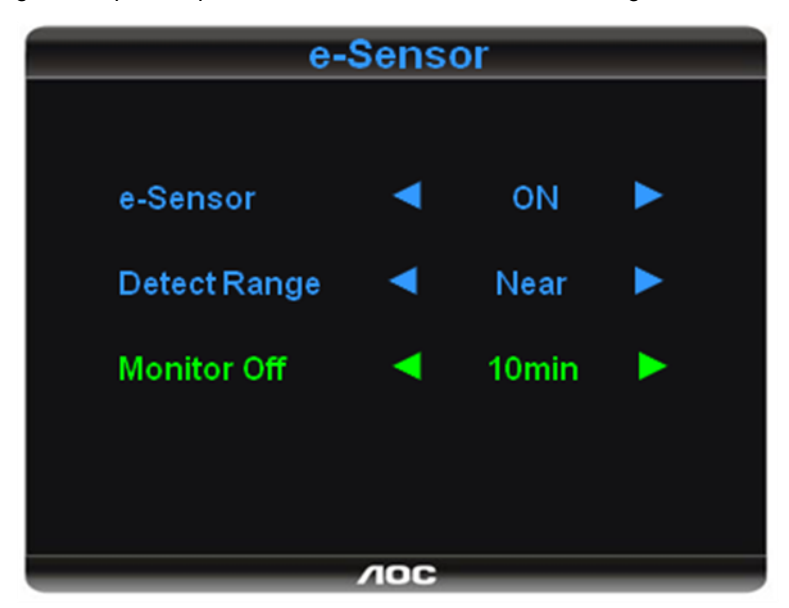

O sensor tem um alcance de detecção de cerca de 120 cm, pode seleccionar a opção Perto, Intermédio ou Longe para definir o alcance ideal que o eSensor deve usar para detectar o utilizador.

Em "Monitor Off" (Desligar monitor), pode definir o período de tempo após o qual quer que o monitor se desligue quando se afasta do mesmo (Nunca, 10 min, 20 min, 30 min… 60 min).

Nota : NÃO bloqueie o e-Sensor existente na caixa do monitor, este situa-se à esquerda do logótipo AOC.

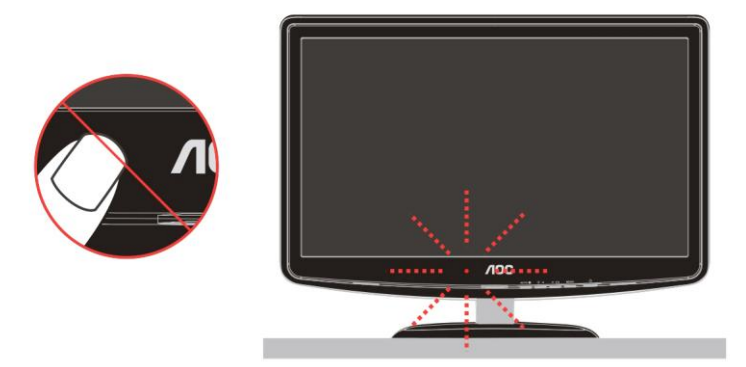

## <span id="page-47-0"></span>**Resolução de problemas**

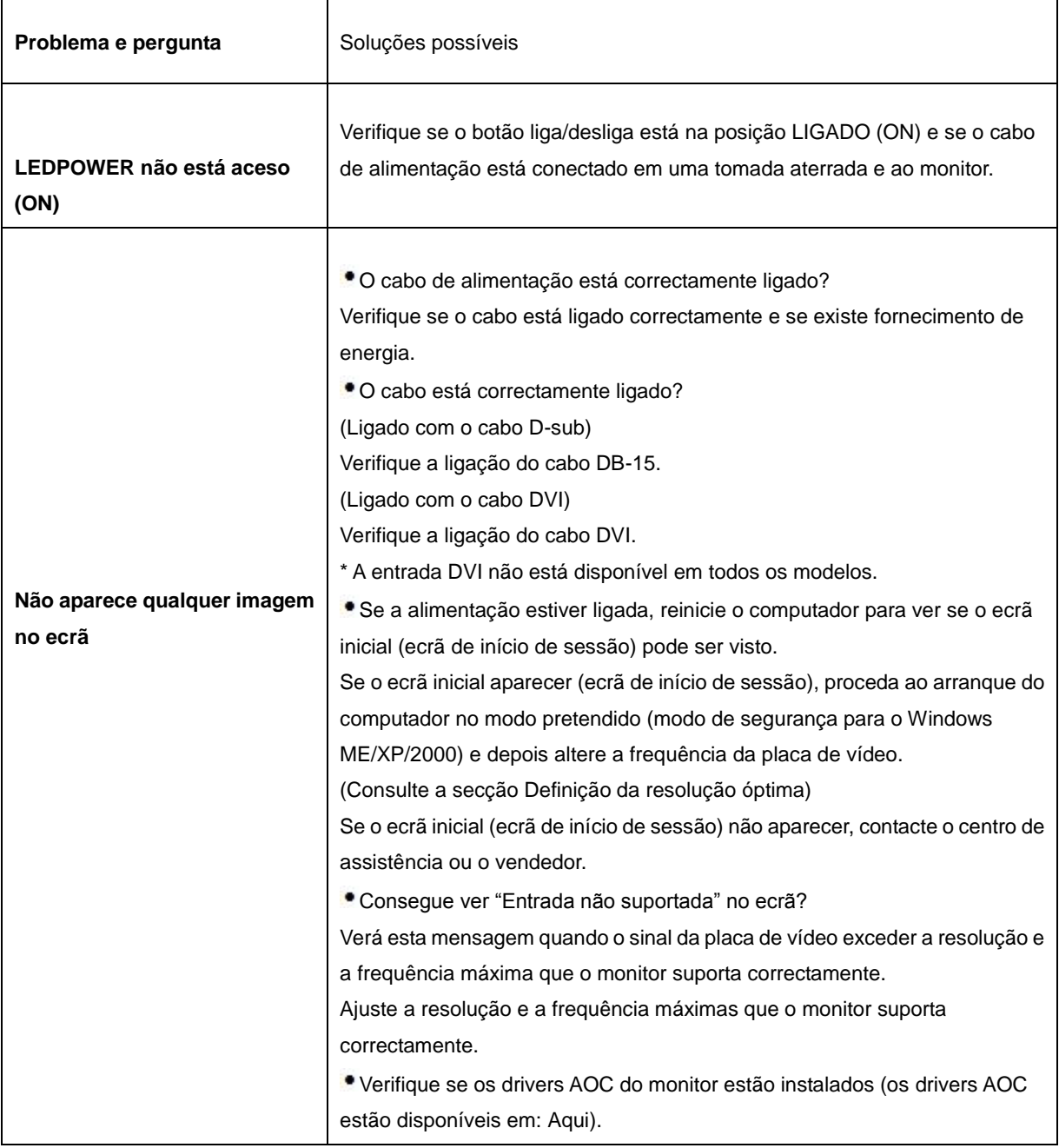

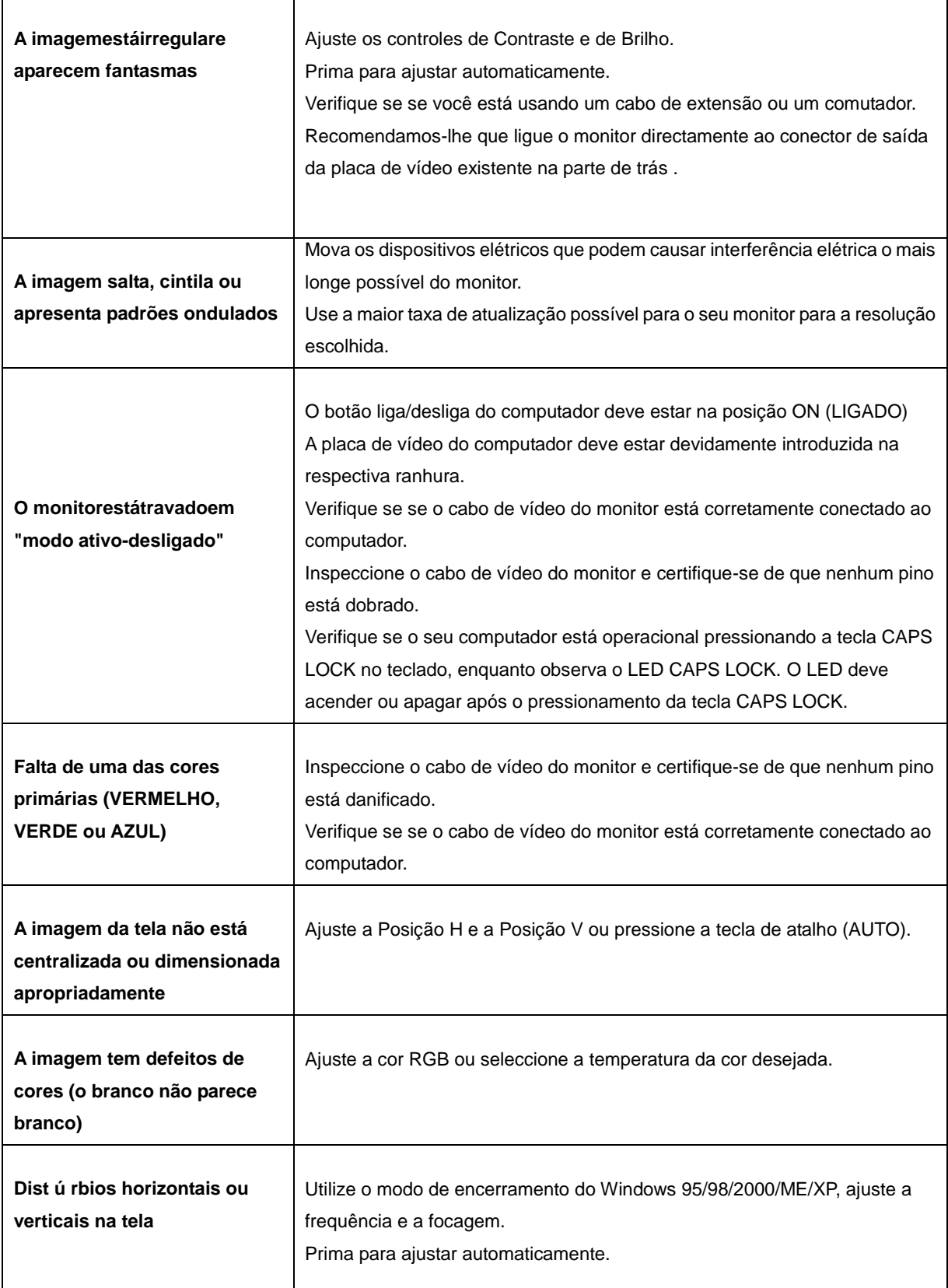

## <span id="page-49-0"></span>**Especificações**

## <span id="page-49-1"></span>**Especificações gerais**

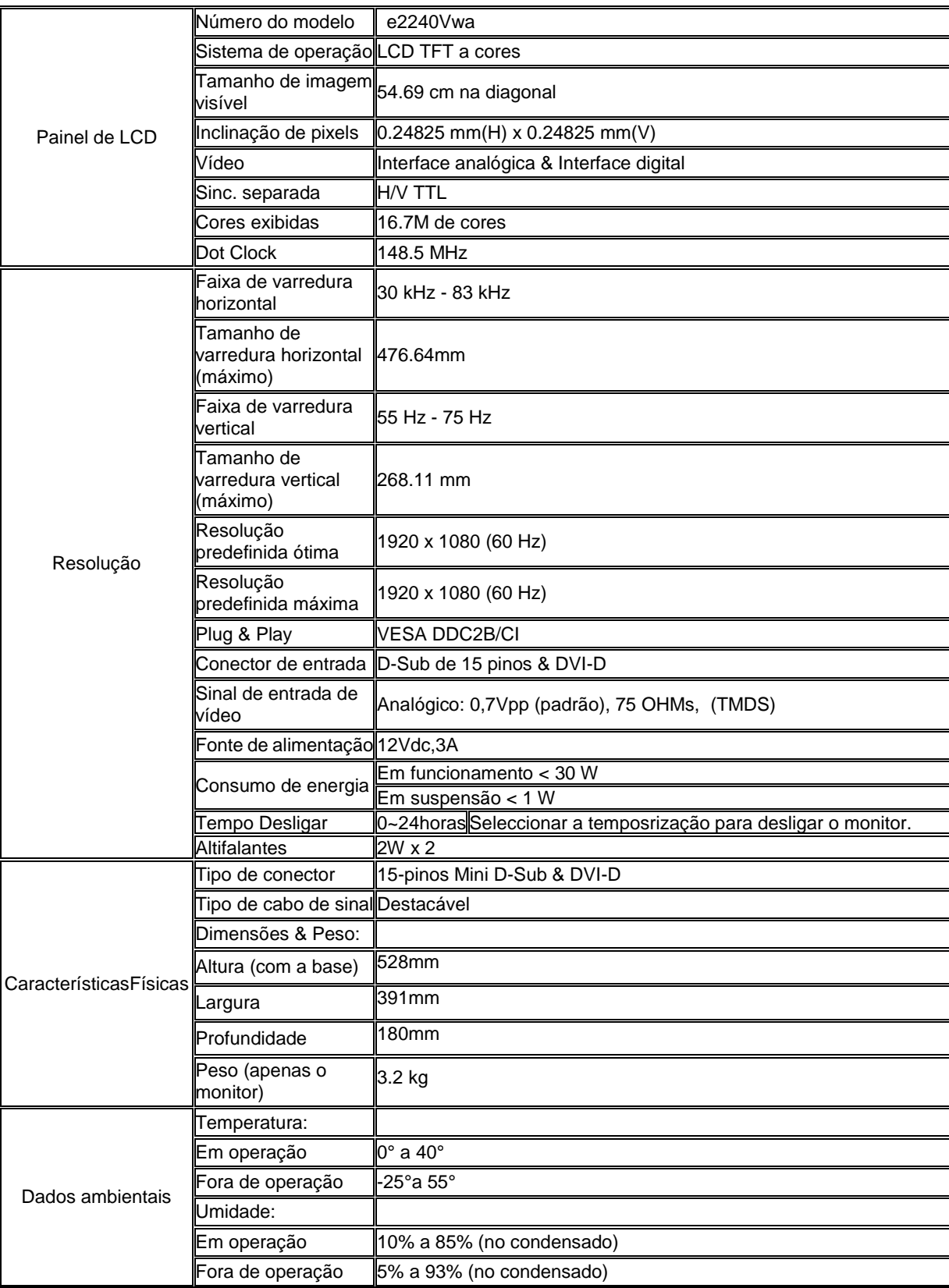

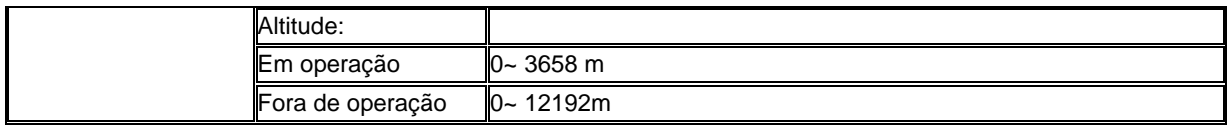

## <span id="page-50-0"></span>**Modos de exibição predefinidos**

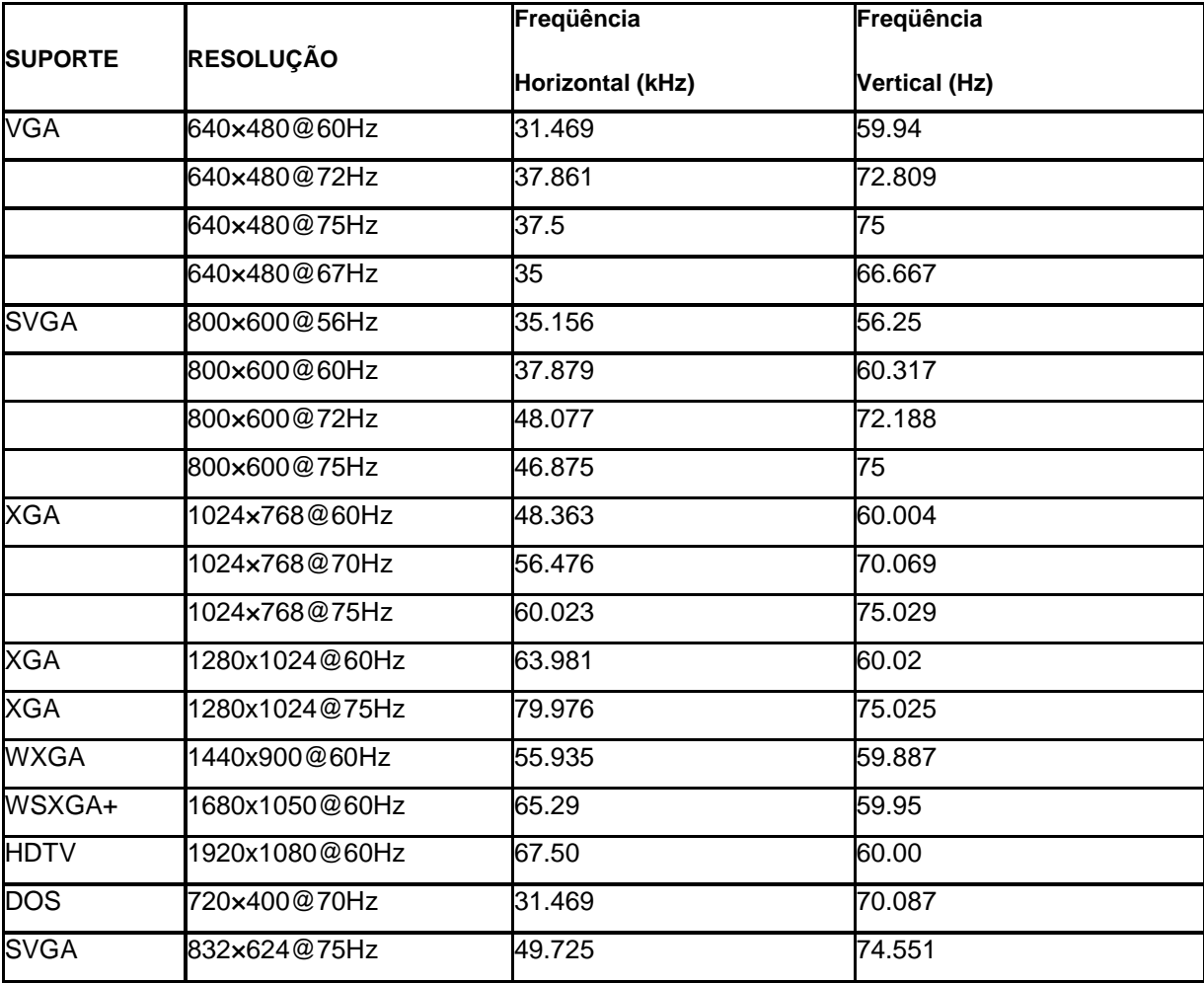

## <span id="page-51-0"></span>**Atribuições de Pin**

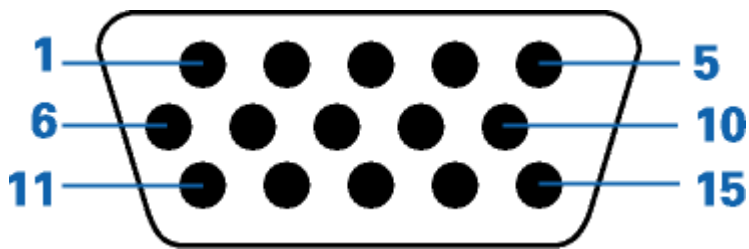

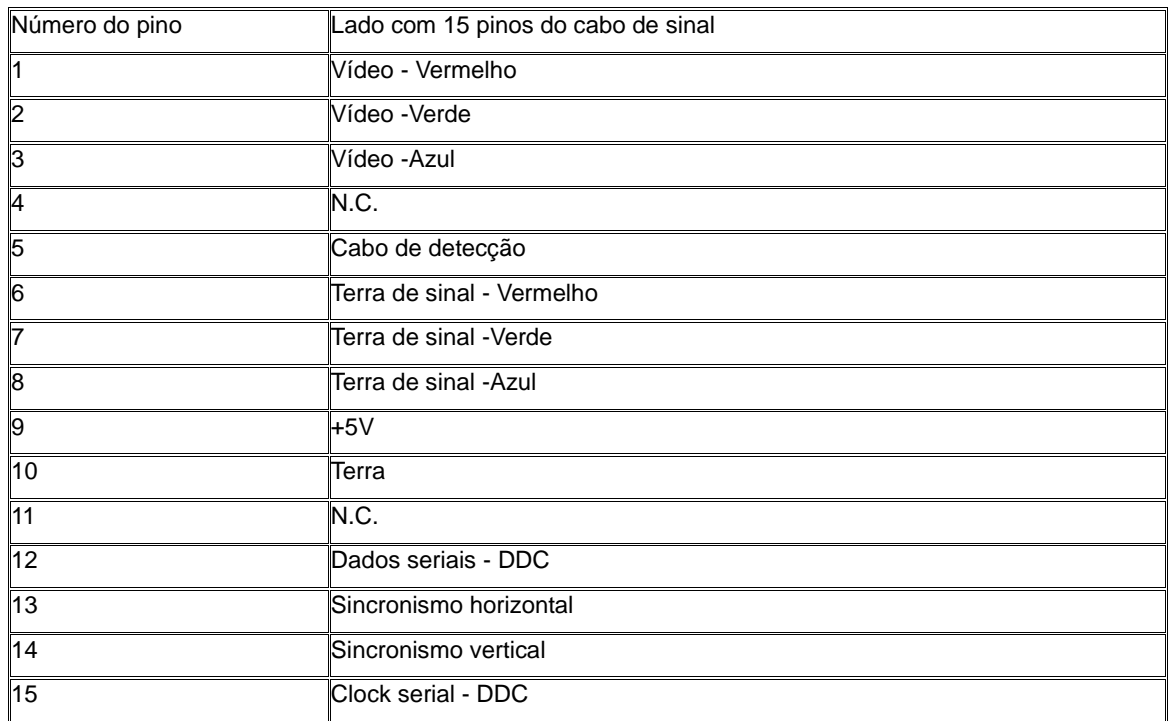

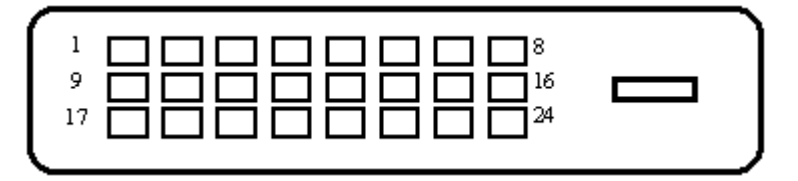

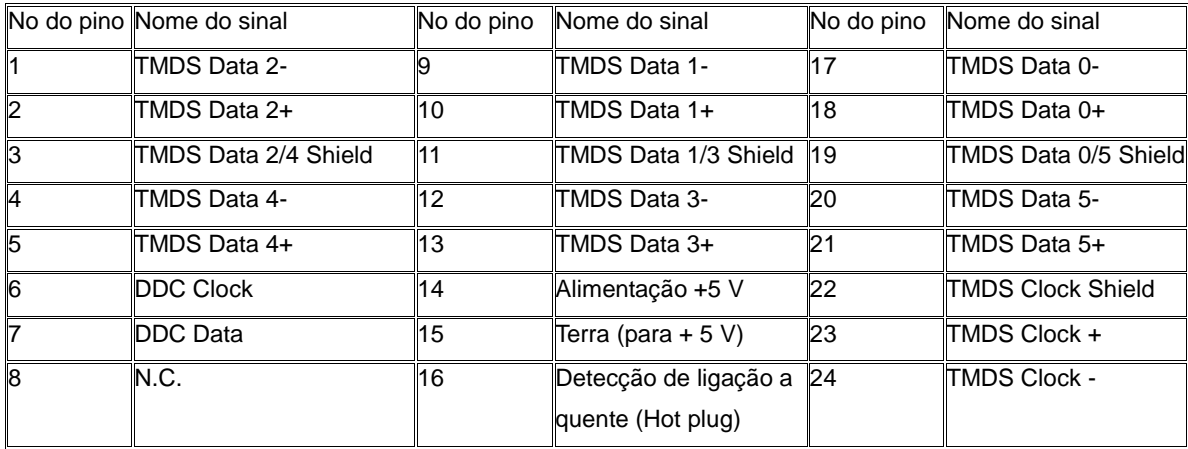

## <span id="page-53-0"></span>**Plug and Play**

#### **Recurso Plug & Play DDC2B**

Esta monitor está equipado com capacidades VESA DDC2B de acordo com o PADRÃO VESA DDC. Ele permite que o monitor informe sua identidade ao sistema host e dependendo do nível de DDC usado, comunicar informações adicionais sobre suas capacidades de exibição.

O DDC2B é um canal de dados bidirecional baseado no protocolo I2C . O host pode solicitar informações EDID no canal DDC2B.

## <span id="page-54-0"></span>**Normas**

## <span id="page-54-1"></span>**Aviso FCC**

#### **Declaração de Interferência de Radio eqüência Classe B do FCC ALERTA: (PARA MODELOS CERTIFICADOS PELA FCC)**

OBSERVAÇÃO:Este equipamento foi testado e definido como em conformidade com os limites prescritos um dispositivo digital Classe B, de acordo com a Parte 15 das regras da FCC. Esses limites foram projetados para proporcionar proteção razoável contra interferências danosas em uma instalação residencial. Este equipamento gera, usa e pode irradiar energia de radiofreqüência e se não for instalado e usado de acordo com as instruções, poderá causar interferências danosas em comunicações de rádio. Entretanto, não há garantias de que não ocorrerão interferências em uma instalação específica. Se este equipamento causar interferências danosas à recepção de aparelhos de rádio ou de televisão, o que pode ser determinado ligando-se ou desligando-se o equipamento, o usuário é encorajado a tentar corrigir a interferência por meio de uma ou mais das seguintes medidas:

Reorientar ou mudar o local da antena receptora.

Aumentar a separação entre o equipamento e o receptor.

Conectar o equipamento em uma tomada de força em um circuito diferente daquele ao qual o receptor está conectado.

Consultar o distribuidor ou um técnico especializado em rádio ou TV.

#### **AVISO :**

As alterações ou modificações não expressamente aprovadas pela parte responsável pela conformidade podem anular a autoridade do usuário em operar o equipamento.

Cabos de interface blindados e cabos de força CA, se houver, devem ser utilizados de modo a estar em conformidade com os limites de emissões.

O fabricante não é responsável por nenhuma interferência de rádio ou de TV causada por modificações não-autorizadas neste equipamento. É deresponsabilidade exclusiva do usuário corrigir essas interferências.É da responsabilidade do utilizador corrigir tais interferências.

### <span id="page-55-0"></span>**Declaração WEEE**

Eliminação de resíduos de equipamentos por utilizadores domésticos na União Europeia.

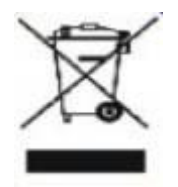

Este símbolo colocado no produto ou na respectiva embalagem indica que o produto não pode ser eliminado juntamente com o lixo doméstico. Em vez disso, é da sua responsabilidade eliminar os resíduos do seu equipamento entregando-o num local de recolha designado para reciclagem de resíduos provenientes de equipamentos eléctricos e electrónicos. A recolha e reciclagem em separado dos resíduos dos seus equipamentos aquando da respectiva eliminação ajudam a preservar os recursos naturais e a garantir a sua reciclagem de forma a proteger a saúde humana e o ambiente. Para mais informações acerca dos locais onde pode entregar os resíduos dos seus equipamentos para reciclagem, contacte as entidades locais, a empresa de eliminação de lixo doméstico ou a loja onde comprou o produto .

## <span id="page-56-0"></span>**Assistência**

#### GARANTIA LIMITADA DE TRÊS ANOS\*

#### Monitores a cores vendidos na Europa

A AOC International (Europe) GmbH garante que este produto está livre de defeitos de materiais e de mão-de- obra por um período de três (3) anos após a data original de compra pelo consumidor. Durante esse período, a AOC International (Europe) GmbH, a seu critério, poderá reparar o produto com defeito com peças novas ou recondicionadas, ou substituir o produto por um produto novo ou recondicionado, exceto conforme descrito\* abaixo. Os produtos com defeito que forem substituídos se tornarão propriedade da AOC International (Europe) GmbH.

Se o produto aparentar estar defeituoso, favor entrar em contato com seu distribuidor local ou verificar o cartão de garantia quando o mesmo estiver anexado ao produto.

Favor entregar o produto com frete pré-pago, com a prova de compra datada, ao Centro de Assistência Técnica Autorizada da AOC. Se não for possível entregar o produto pessoalmente:

- Embale-o em sua embalagem original de remessa (ou equivalente)
- Coloque o número RMA na etiqueta de endereçamento
- Coloque o número RMA na embalagem de remessa
- Contrate um seguro (ou assuma os riscos de perda/danos durante a remessa)
- Pague todas as despesas de remessa

A AOC International (Europe) GmbH não se responsabiliza por danos ou perdas durante o transporte para a AOC, nem por produtos que tenham sido embalados inadequadamente.

A AOC International (Europe) GmbH pagará o frete de retorno em um dos países definidos nesta declaração de garantia. A AOC International (Europe) GmbH não será responsável por quaisquer custos associados com o transporte do produto através de fronteiras internacionais. Isso inclui a fronteira internacional na União Européia.

- \* Esta garantia limitada não cobre perdas ou danos que ocorram como resultado de
- Remessa ou instalação ou manutenção inadequadas
- Mau uso
- · Negligência
- Qualquer causa diferente de aplicações comerciais ou industriais comuns
- Ajustes por pessoas não-autorizadas

Reparos, modificações, ou instalação de opcionais ou de peças por qualquer pessoa ou empresa que não seja um Centro de Assistência Técnica Autorizada da AOC

Ambiente não-apropriado

Aquecimento ou resfriamento excessivo ou falhas de alimentação de energia elétrica, picos de tensão ou outras irregularidades

Esta garantia limitada não cobre nenhum firmware ou hardware do produto que tenham sido alterado ou modificado pelo usuário ou terceiros; o usuário é inteiramente responsável pelas eventuais modificações ou alterações.

TODAS AS GARANTIAS EXPRESSAS E IMPLÍCITAS PARA ESTE PRODUTO (INCLUINDO AS GARANTIAS DE ADEQUAÇÃO PARA VENDA E ADEQUAÇÃO PARA UM PROPÓSITO ESPECÍFICO) SÃO LIMITADAS EM DURAÇÃO A UM PERÍODO DE TRÊS (3) ANOS PARA PEÇAS E MÃO- DE- OBRA A PARTIR DA DATA DE COMPRA ORIGINAL PELO CONSUMIDOR. NENHUMA GARANTIA (EXPRESSA OU IMPLÍCITA) SE APLICA APÓS ESSE PERÍODO.

A AOC INTERNATIONAL (EUROPE) GMBH E AS OBRIGAÇÕES E RECURSOS AQUI CITADOS SÃO ÚNICA E EXCLUSIVAMENTE CONFORME AQUI DECLARADAS. A RESPONSABILIDADE DA AOC INTERNATIONAL (EUROPE) GMBH, QUER BASEADA EM CONTRATO, ATO ILÍCITO, RESPONSABILIDADE ESTRITA, OU OUTRA TEORIA, NÃO EXCEDERÁ O PREÇO PAGO PELA UNIDADE INDIVIDUAL CUJO DEFEITO SEJA A BASE DA RECLAMAÇÃO. EM NENHUM CASO A AOC INTERNATIONAL (EUROPE) GMBH SERÁ RESPONSÁVEL POR LUCROS CESSANTES, PERDAS DE USO, DE INSTALAÇÕES OU DE EQUIPAMENTOS, OU POR OUTRAS PERDAS INDIRETAS, INCIDENTAIS OU DE CONSEQÜÊNCIA. ALGUNS ESTADOS NÃO PERMITEM A EXCLUSÃO OU A LIMITAÇÃO DE DANOS INCIDENTAIS OU DE CONSEQÜÊNCIA, PORTANTO AS LIMITAÇÕES ACIMA CITADAS PODEM NÃO SE APLICAR A VOCÊ. APESAR DO FATO DESTA GARANTIA LIMITADA CONCEDER ALGUNS DIREITOS JURÍDICOS ESPECÍFICOS, PODEM HAVER OUTROS DIREITOS QUE PODERÃO VARIAR DE PAÍS PARA PAÍS. ESTA GARANTIA LIMITADA SOMENTE É VÁLIDA PARA PRODUTOS ADQUIRIDOS NOS PAÍSES-MEMBROS DA UNIÃO EUROPÉIA.

As informações dispostas neste documento estão sujeitas a alterações sem aviso prévio. Para mais informações, queira visitar: **http://www.aoc-europe.com/en/service/index.php**

Free Manuals Download Website [http://myh66.com](http://myh66.com/) [http://usermanuals.us](http://usermanuals.us/) [http://www.somanuals.com](http://www.somanuals.com/) [http://www.4manuals.cc](http://www.4manuals.cc/) [http://www.manual-lib.com](http://www.manual-lib.com/) [http://www.404manual.com](http://www.404manual.com/) [http://www.luxmanual.com](http://www.luxmanual.com/) [http://aubethermostatmanual.com](http://aubethermostatmanual.com/) Golf course search by state [http://golfingnear.com](http://www.golfingnear.com/)

Email search by domain

[http://emailbydomain.com](http://emailbydomain.com/) Auto manuals search

[http://auto.somanuals.com](http://auto.somanuals.com/) TV manuals search

[http://tv.somanuals.com](http://tv.somanuals.com/)